# **LEXM**RK 7300 Series All-In-One

**User's Guide** 

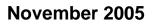

#### www.lexmark.com

Lexmark and Lexmark with diamond design are trademarks of Lexmark International, Inc., registered in the United States and/or other countries. All other trademarks are the property of their respective owners.

© 2006 Lexmark International, Inc.

All rights reserved. 740 West New Circle Road Lexington, Kentucky 40550

#### Edition: November 2005

The following paragraph does not apply to any country where such provisions are inconsistent with local law: LEXMARK INTERNATIONAL, INC., PROVIDES THIS PUBLICATION "AS IS" WITHOUT WARRANTY OF ANY KIND, EITHER EXPRESS OR IMPLIED, INCLUDING, BUT NOT LIMITED TO, THE IMPLIED WARRANTIES OF MERCHANTABILITY OR FITNESS FOR A PARTICULAR PURPOSE. Some states do not allow disclaimer of express or implied warranties in certain transactions; therefore, this statement may not apply to you.

This publication could include technical inaccuracies or typographical errors. Changes are periodically made to the information herein; these changes will be incorporated in later editions. Improvements or changes in the products or the programs described may be made at any time.

Comments about this publication may be addressed to Lexmark International, Inc., Department F95/032-2, 740 West New Circle Road, Lexington, Kentucky 40550, U.S.A. In the United Kingdom and Eire, send to Lexmark International Ltd., Marketing and Services Department, Westhorpe House, Westhorpe, Marlow Bucks SL7 3RQ. Lexmark may use or distribute any of the information you supply in any way it believes appropriate without incurring any obligation to you. You can purchase additional copies of publications related to this product by calling 1-800-553-9727. In the United Kingdom and Eire, call +44 (0) 8704 440 044. In other countries, contact your point of purchase.

References in this publication to products, programs, or services do not imply that the manufacturer intends to make these available in all countries in which it operates. Any reference to a product, program, or service is not intended to state or imply that only that product, program, or service may be used. Any functionally equivalent product, program, or service that does not infringe any existing intellectual property right may be used instead. Evaluation and verification of operation in conjunction with other products, programs, or services, except those expressly designated by the manufacturer, are the user's responsibility.

#### © 2006 Lexmark International, Inc.

All rights reserved.

#### UNITED STATES GOVERNMENT RIGHTS

This software and any accompanying documentation provided under this agreement are commercial computer software and documentation developed exclusively at private expense.

#### Safety information

- Use only the power supply and power cord provided with this product or the manufacturer's authorized replacement power supply and power cord.
- Connect the power supply cord to a properly grounded electrical outlet that is near the product and easily accessible.
- Refer service or repairs, other than those described in the user documentation, to a professional service person.
- Use only a 26 AWG or larger telecommunications (RJ-11) cord when connecting this product to the public switched telephone network.

**CAUTION:** Do not use the fax feature during a lightning storm. Do not set up this product or make any electrical or cabling connections, such as the power cord or telephone, during a lightning storm.

# Contents

| Finding information about the printer        | 9  |
|----------------------------------------------|----|
| Setting up the printer                       | 11 |
| Checking the box contents                    |    |
| Installing another language control panel    |    |
| Getting the printer ready to fax             |    |
| Choosing a fax connection                    |    |
| Connecting directly to a telephone wall jack |    |
| Connecting to a telephone                    |    |
| Connecting to an answering machine           | 14 |
| Connecting to a computer with a modem        | 16 |
| Learning about the printer                   |    |
| Understanding the parts of the printer       |    |
| Using the control panel buttons and menus    |    |
| Using the control panel                      |    |
| Navigating the control panel menus           |    |
| Using the Copy menu                          |    |
| Using the Scan menu                          |    |
| Using the Fax menu                           | 24 |
| Learning about the software                  |    |
| Using the printer software                   |    |
| Using the Productivity Suite                 |    |
| Using the All-In-One Center                  |    |
| Opening the All-In-One Center                |    |
| Using the Scanning & Copying tab             |    |
| Using the Saved Images tab                   |    |
| Using the Maintain/Troubleshoot link         |    |
| Using the Solution Center                    |    |
| Using Print Properties                       |    |
| Opening Print Properties                     | 31 |
| Using the Save Settings menu                 |    |
| Using the I Want To menu                     |    |
| Using the Options menu.                      |    |
| Using the Print Properties tabs              |    |
| Using the Photo Editor                       |    |
| Using the Fax Setup Utility                  |    |

| Loading paper and original documents                                      | 34 |
|---------------------------------------------------------------------------|----|
| Loading paper                                                             |    |
| Loading various paper types                                               |    |
| Loading original documents into the ADF                                   |    |
| Loading original documents on the scanner glass                           |    |
|                                                                           |    |
| Printing                                                                  |    |
| Printing a document                                                       |    |
| Printing collated copies                                                  |    |
| Printing the last page first (reverse page order)                         |    |
| Printing transparencies                                                   | 42 |
| Printing envelopes                                                        | 42 |
| Printing multiple pages on one sheet                                      | 42 |
| Printing cards                                                            | 43 |
| Copying                                                                   |    |
| Making a copy                                                             |    |
| Collating copies                                                          |    |
|                                                                           |    |
| Repeating an image on one page                                            |    |
| Enlarging or reducing an image                                            | 45 |
| Scanning                                                                  | 47 |
| Scanning a document                                                       | 47 |
| Scanning documents or images for e-mailing                                | 47 |
| Scanning text for editing                                                 | 48 |
| Scanning images for editing                                               |    |
| Scanning clear images from magazines or newspapers                        |    |
| Scanning to a computer over a network                                     |    |
|                                                                           |    |
| Faxing                                                                    |    |
| Sending a fax                                                             |    |
| Entering a fax number                                                     |    |
| Sending a fax using the control panel<br>Sending a fax using the computer |    |
| Sending a broadcast fax at a scheduled time                               |    |
| Sending a fax while listening to a call (On Hook Dial)                    |    |
| Receiving a fax                                                           |    |
| Receiving a fax automatically                                             |    |
| Receiving a fax with an answering machine                                 |    |

| Receiving a fax manually<br>Using Caller ID                          |    |
|----------------------------------------------------------------------|----|
| Forwarding faxes                                                     |    |
| Printing fax activity reports                                        | 54 |
| Setting up Quick Dial buttons and Speed Dial numbers                 | 55 |
| Setting up Quick Dial buttons using the control panel                |    |
| Setting up Quick Dial buttons using the computer                     | 55 |
| Setting up Speed Dial numbers                                        | 55 |
| Using the Phone Book                                                 | 56 |
| Customizing dial settings                                            | 56 |
| Setting up a dialing prefix                                          | 56 |
| Setting the distinctive ring                                         | 57 |
| Setting the number of rings before receiving a fax automatically     |    |
| Setting up to fax while behind a PBX                                 | 58 |
| Customizing fax settings                                             | 58 |
| Customizing settings using the Fax Setup Utility                     |    |
| Setting up a fax header                                              |    |
| Setting up a fax footer                                              |    |
| Blocking unwanted changes to fax settings                            |    |
| Blocking junk faxes                                                  | 62 |
| Working with photos                                                  | 63 |
| Printing borderless photos                                           | 63 |
| Printing photos stored on the computer using the Productivity Suite  | 63 |
| Using a PictBridge-enabled digital camera to control printing photos | 64 |
| Customizing photos                                                   | 64 |
| Creating and printing a scrapbook or album page                      | 64 |
| Adding text captions to a photo page                                 | 65 |
| Networking the printer                                               | 66 |
| Installing network printers                                          |    |
| Shared printing                                                      |    |
| Direct IP printing                                                   |    |
| Tips for installing a network printer                                |    |
| Assigning an IP address                                              |    |
| Finding your MAC address                                             |    |
| Configuring a network printer manually                               |    |
| Finding a printer/print server located on remote subnets             |    |
| Network troubleshooting tips                                         | 68 |

| Maintaining the printer                                                      | 69 |
|------------------------------------------------------------------------------|----|
| Changing print cartridges                                                    |    |
| Removing a used print cartridge                                              |    |
| Installing print cartridges                                                  |    |
| Achieving better print quality                                               | 71 |
| Improving print quality                                                      | 71 |
| Aligning print cartridges                                                    | 71 |
| Cleaning the print cartridge nozzles                                         |    |
| Wiping the print cartridge nozzles and contacts                              | 72 |
| Preserving the print cartridges                                              | 73 |
| Cleaning the scanner glass                                                   |    |
| Ordering supplies                                                            |    |
| Recycling Lexmark products                                                   | 74 |
| Troubleshooting                                                              | 75 |
| Setup troubleshooting                                                        |    |
| Incorrect language appears on the display                                    |    |
| Power button is not lit                                                      |    |
| Software does not install                                                    |    |
| Page does not print                                                          |    |
| Cannot print from digital camera using PictBridge                            |    |
| Print troubleshooting                                                        |    |
| Improving print quality                                                      |    |
| Poor text and graphic quality                                                |    |
| Poor quality at the edges of the page                                        | 81 |
| Printer does not print or respond                                            | 81 |
| Print speed is slow                                                          |    |
| Partial document or photo prints                                             |    |
| Copy troubleshooting                                                         | 82 |
| Copier does not respond                                                      |    |
| Scanner unit does not close                                                  |    |
| Poor copy quality                                                            |    |
| Partial document or photo copies                                             |    |
| Scan troubleshooting                                                         |    |
| Scanner does not respond                                                     |    |
| Scanning takes too long or freezes the computer                              |    |
| Scan was not successful                                                      |    |
| Poor scanned image quality                                                   |    |
| Partial document or photo scans                                              |    |
| Cannot scan to an application<br>Cannot scan to a computer over a network    |    |
|                                                                              |    |
| Fax troubleshooting                                                          |    |
| Tips for faxing using the Productivity Suite<br>Cannot send or receive a fax |    |
| Cathol Schu of 16661VE a lax                                                 |    |

| Can send but not receive faxes                                                             | 88  |
|--------------------------------------------------------------------------------------------|-----|
| Can receive but not send faxes                                                             | 88  |
| Printer receives a blank fax                                                               | 89  |
| Received fax has poor print quality                                                        | 90  |
| Network troubleshooting                                                                    | 91  |
| The printer to be configured does not appear in the list of printers found on your network | 91  |
| Cannot print to the network printer                                                        | 91  |
| Network name does not appear in the list                                                   | 92  |
| Jams and misfeeds troubleshooting                                                          | 92  |
| Paper jam in the printer                                                                   | 92  |
| Paper jam in the ADF                                                                       | 92  |
| Paper or specialty media misfeeds                                                          | 93  |
| Printer does not feed paper, envelopes, or specialty media                                 | 93  |
| Banner paper jams                                                                          | 94  |
| Error messages                                                                             | 94  |
| Black Ink Low/Color Ink Low/Photo Ink Low                                                  | 94  |
| Clear Paper Jam                                                                            | 94  |
| Clear ADF Jam                                                                              | 94  |
| Left Cartridge Error/Right Cartridge Error                                                 | 94  |
| Cartridge Error                                                                            | 95  |
| Clear Carrier Jam                                                                          | 95  |
| Left Cartridge Missing/Right Cartridge Missing                                             | 96  |
| Error: 1104                                                                                | 96  |
| Alignment Problem                                                                          | 97  |
| Fax Error                                                                                  | 97  |
| Fax Mode Unsupported                                                                       | 97  |
| Failed to Connect                                                                          | 97  |
| Phone Line Error                                                                           |     |
| Remote Fax Error                                                                           | 98  |
| Phone Line Busy                                                                            |     |
| Memory Full                                                                                | 100 |
| Removing and reinstalling the software                                                     |     |
| Notices                                                                                    | 102 |
| Power consumption                                                                          | 106 |
|                                                                                            |     |
| Index                                                                                      |     |

# Finding information about the printer

#### Setup sheet

| Description                                                                         | Where to find                                                             |
|-------------------------------------------------------------------------------------|---------------------------------------------------------------------------|
| The <i>Setup</i> sheet gives you instructions for setting up hardware and software. | You can find this document in the printer box or on the Lexmark Web site. |

#### User's Guide

| Description                                                                                                    | Where to find                                                                                                    |
|----------------------------------------------------------------------------------------------------|----------------------------------------------------------------------------------------------------|
| <ul> <li>The User's Guide gives you instructions for using the printer and other information such as:</li> <li>Maintenance</li> </ul> | You can find this document on the Lexmark Web site.<br>When you install the printer software, the <i>User's</i><br><i>Guide</i> may also be installed. |
| <ul><li>Troubleshooting</li><li>Safety</li></ul>                                                                                      | <ol> <li>Click Start → Programs or All Programs →<br/>Lexmark 7300 Series.</li> <li>Click User's Guide.</li> </ol>                                     |

#### CD

| Description                                                                                                    | Where to find |
|----------------------------------------------------------------------------------------------------|---------------|
| The CD contains drivers, software, and publication files.<br>The CD installs the Help system on your computer if your<br>printer connects to a computer. |               |

#### Help

| Description                                                                                    | Where to find                                                                                                    |
|------------------------------------------------------------------------------------------------|----------------------------------------------------------------------------------------------------|
| The Help gives you instructions for using the software if your printer connects to a computer. | While in any Lexmark software program, click <b>Help</b> ,<br><b>Tips → Help</b> , or <b>Help → Help Topics</b> . |

#### Lexmark Solution Center

| Description                                                                                                    | Where to find                                                                                                    |
|----------------------------------------------------------------------------------------------------|----------------------------------------------------------------------------------------------------|
| The Lexmark Solution Center software is included on your CD if your printer connects to a computer. It installs with the other software. | <ul> <li>To access the Lexmark Solution Center:</li> <li>1 Click Start → Programs or All Programs →<br/>Lexmark 7300 Series.</li> <li>2 Select Lexmark Solution Center.</li> </ul> |

#### Readme file

| Description                                                                                                    | Where to find                                                                                                    |
|----------------------------------------------------------------------------------------------------|----------------------------------------------------------------------------------------------------|
| This file contains late-breaking information about the<br>printer and software that does not appear in other<br>documentation, as well as information specific to your<br>operating system. | <ul> <li>To access the Readme file:</li> <li>1 Click Start → Programs or All Programs →<br/>Lexmark 7300 Series.</li> <li>2 Select Readme.</li> </ul> |

#### Web site

| Description                                     | Where to find                                                                    |
|-------------------------------------------------|----------------------------------------------------------------------------------|
| Our Web site contains a variety of information. | Visit our Web site at www.lexmark.com.                                           |
| Note: All paths for the Web site are subject to | 1 Go to the Web site.                                                            |
| change.                                         | 2 Select a country from the drop-down list in the upper-left corner of the page. |
|                                                 | 3 Select the link for the information you need.                                  |

Record the following information (located on the store receipt and the back of the printer), and have it ready when you contact us so that we may serve you faster:

- Machine Type number
- Serial number
- Date purchased
- Store where purchased

# Setting up the printer

## Checking the box contents

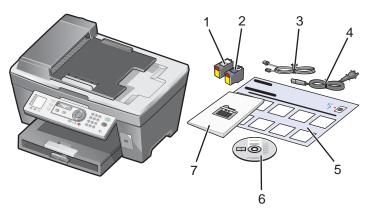

|   | Name                               | Description                                                                                                    |
|---|------------------------------------|----------------------------------------------------------------------------------------------------|
| 1 | Black print cartridge              | Cartridges to be installed into the printer.                                                                                                    |
| 2 | Color print cartridge              | <b>Note:</b> Cartridge combinations vary depending on the product purchased.                                                                            |
| 3 | Telephone cord                     | Use for faxing. For more information about connecting this cord, see "Choosing a fax connection" on page 12.                                            |
| 4 | Power supply cord                  | Attaches to the power supply port located at the back of the printer.                                                                                   |
| 5 | Setup sheet                        | Instructions on setting up printer hardware and software, and information on setup troubleshooting.                                                     |
| 6 | Installation software CD           | Installation software for the printer. Also includes the printer software Help.<br><b>Note:</b> Installing the printer software also installs the Help. |
| 7 | User's Guide or Setup<br>Solutions | Printed booklet that serves as a guide.                                                                                                    |

## Installing another language control panel

These instructions apply only if you received one or more additional language control panels with the printer.

1 Lift and remove the control panel (if one is installed).

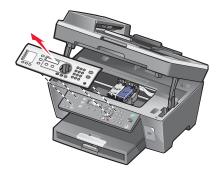

- 2 Choose the correct control panel for your language.
- 3 Align the clips on the control panel with the holes on the printer, and then press down.

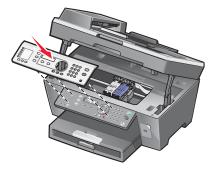

## Getting the printer ready to fax

#### Choosing a fax connection

You can connect the printer with equipment such as a telephone, an answering machine, or a computer modem. If problems occur, see "Setup troubleshooting" on page 75.

**Note:** The printer is an analog device that works best when directly connected to the wall jack. Other devices (such as a telephone or answering machine) can be successfully attached to pass through the printer, as described in the setup steps. If you want a digital connection such as ISDN, DSL, or ADSL, a third-party device (such as a DSL filter) is required.

You *do not* need to attach the printer to a computer, but you *do* need to connect it to a telephone line to send and receive faxes.

You can connect the printer to other equipment. See the following table to determine the best way to set up the printer.

| Equipment                                                                                                    | Benefits                                                                                                    | See this section                                             |
|----------------------------------------------------------------------------------------------------|----------------------------------------------------------------------------------------------------|--------------------------------------------------------------|
| <ul><li> The printer</li><li> A telephone cord</li></ul>                                                          | Send and receive faxes without using a computer.                                                                           | "Connecting directly to a telephone<br>wall jack" on page 13 |
| <ul><li>The printer</li><li>A telephone</li><li>Two telephone cords</li></ul>                                     | <ul> <li>Use the fax line as a normal telephone line.</li> <li>Send and receive faxes without using a computer.</li> </ul> | "Connecting to a telephone" on page 13                       |
| <ul> <li>The printer</li> <li>A telephone</li> <li>An answering machine</li> <li>Three telephone cords</li> </ul> | Receive both incoming voice messages and faxes.                                                                            | "Connecting to an answering machine" on page 14              |
| <ul> <li>The printer</li> <li>A telephone</li> <li>A computer modem</li> <li>Three telephone cords</li> </ul>     | Send faxes using the computer or the printer.                                                                              | "Connecting to a computer with a modem" on page 16           |

#### Connecting directly to a telephone wall jack

Connect the printer directly to a telephone wall jack to make copies or send and receive faxes without using a computer.

- 1 Make sure you have a telephone cord and a telephone wall jack.
- **2** Connect one end of the telephone cord into the LINE port i of the printer.

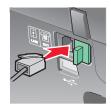

**3** Connect the other end of the telephone cord into an active telephone wall jack.

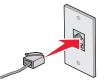

**Note:** For more information on connecting the printer to telecommunications equipment, see the additional setup instructions that came with the printer. Setup steps may vary depending on your country.

#### Connecting to a telephone

Connect a telephone to the printer to use the fax line as a normal telephone line. Then set up the printer wherever your telephone is located to make copies or send and receive faxes without using a computer.

- 1 Make sure you have the following:
  - A telephone
  - Two telephone cords
  - A telephone wall jack

2 Connect one telephone cord to the LINE port i of the printer, and then plug it into an active telephone wall jack.

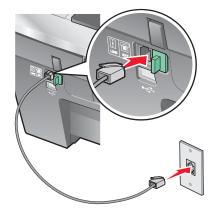

**3** Remove the protective plug from the EXT port  $\stackrel{\frown}{\boxplus}$  of the printer.

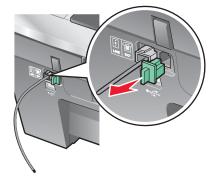

4 Connect the other telephone cord to a telephone, and then plug it into the EXT port is of the printer.

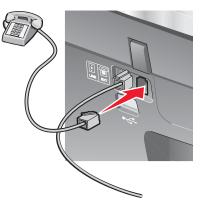

**Note:** For more information on connecting the printer to telecommunications equipment, see the additional setup instructions that came with the printer. Setup steps may vary depending on your country.

#### Connecting to an answering machine

Connect an answering machine to the printer to receive both incoming voice messages and faxes.

- 1 Make sure you have the following:
  - A telephone
  - An answering machine
  - Three telephone cords
  - A telephone wall jack

2 Connect one telephone cord into the LINE port i of the printer, and then plug it into an active telephone wall jack.

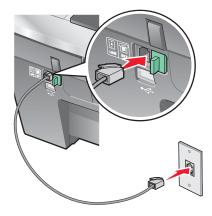

**3** Remove the protective plug from the EXT port  $\stackrel{\text{(iii)}}{=}$  of the printer.

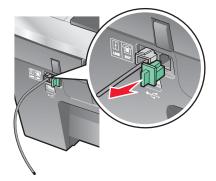

**4** Connect a second telephone cord from the telephone to the answering machine.

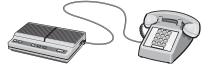

**5** Connect a third telephone cord from the answering machine to the EXT port  $\square$  of the printer.

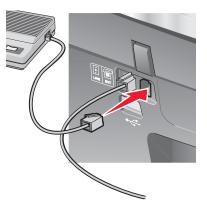

**Note:** For more information on connecting the printer to telecommunications equipment, see the additional setup instructions that came with the printer. Setup steps may vary depending on your country.

#### Connecting to a computer with a modem

Connect the printer to a computer with a modem to send faxes from the software application.

- 1 Make sure you have the following:
  - A telephone
  - A computer with a modem
  - Three telephone cords
  - A telephone wall jack

2 Connect a telephone cord into the LINE port i of the printer, and then plug it into an active telephone wall jack.

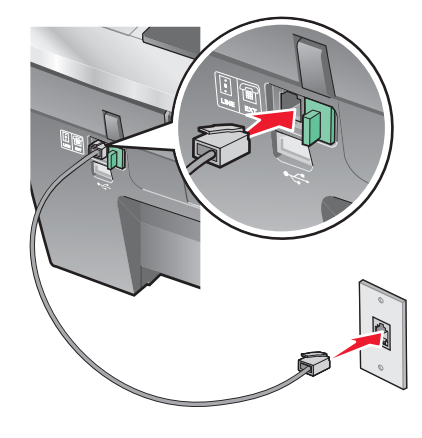

**3** Remove the protective plug from the EXT port III of the printer.

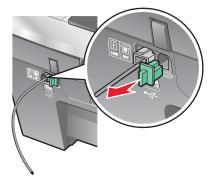

**4** Connect a second telephone cord from the telephone to the computer modem.

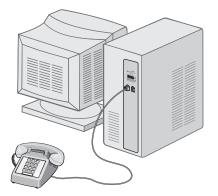

**5** Connect a third telephone cord from the computer modem to the EXT port  $\stackrel{\text{(iii)}}{=}$  of the printer.

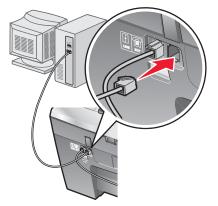

**Note:** For more information on connecting the printer to telecommunications equipment, see the additional setup instructions that came with the printer. Setup steps may vary depending on your country.

# Learning about the printer

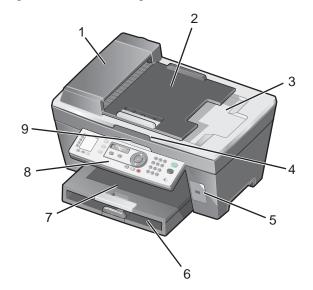

# Understanding the parts of the printer

|   | Use the                         | То                                                                                                    |
|---|---------------------------------|----------------------------------------------------------------------------------------------------|
| 1 | Automatic Document Feeder (ADF) | Scan, copy, or fax multiple-page letter, legal, and A4 size documents.                                                                                    |
| 2 | ADF input tray                  | Load original documents in the ADF. Recommended for scanning, copying, or faxing multiple-page documents.                                                 |
|   |                                 | <b>Note:</b> Do not load postcards, photos, small items, or thin media (such as magazine clippings) into the ADF. Place these items on the scanner glass. |
| 3 | ADF exit tray                   | Pick up your original document after it has gone through the ADF.                                                                                         |
| 4 | Top cover                       | Access the scanner glass.                                                                                                    |
|   |                                 | <b>Note:</b> The scanner glass is recommended for card stock, photos, and delicate or unusually sized originals that cannot be fed through the ADF.       |
| 5 | PictBridge port                 | Connect a PictBridge-enabled digital camera to the printer.                                                                                               |
| 6 | Paper tray                      | Load paper.                                                                                                    |
| 7 | Paper exit tray                 | Stack paper as it exits.                                                                                                    |
| 8 | Control panel                   | Operate the printer.<br>For more information, see "Using the control panel"<br>on page 20.                                                                |
| 9 | Scanner unit                    | Access the print cartridges.                                                                                                    |

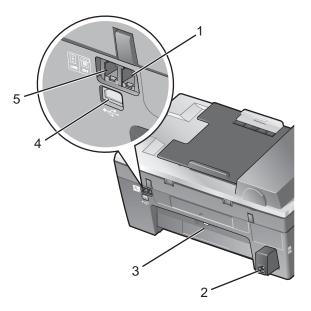

|   | Use the           | То                                                                                                    |
|---|-------------------|----------------------------------------------------------------------------------------------------|
| 1 | EXT port          | Connect additional devices, such as a data/fax<br>modem, telephone, or answering machine to the<br>printer.<br><b>Note:</b> Remove the plug to access the port.                                                                                                    |
| 2 | Power supply port | Connect the printer to a power source.                                                                                                    |
| 3 | Rear access door  | Remove paper jams.                                                                                                    |
| 4 | USB port          | Connect the printer to a computer using a USB cable.                                                                                                    |
| 5 | LINE port         | Connect the printer to an active telephone line to send<br>and receive faxes. The printer must be connected to<br>this telephone line to receive incoming fax calls.<br><b>Note:</b> Do not connect additional devices to the LINE<br>port, and do not connect a DSL (digital subscriber<br>line), ISDN (integrated services digital network), or<br>cable modem to the printer. |

# Using the control panel buttons and menus

### Using the control panel

The display shows:

- All-In-One status
- Messages
- Menus

Note: Words on the display may be abbreviated or shortened using ellipses.

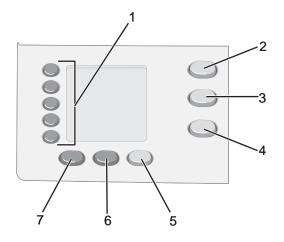

|   | Press                           | То                                                                                                    |
|---|---------------------------------|----------------------------------------------------------------------------------------------------|
| 1 | One-Touch Dial<br>buttons (1–5) | Access any of the five programmed Speed Dial numbers.                                                                                                    |
| 2 | Copy Mode                       | Access the copy default screen and make copies.<br>Note: The mode is selected when the button light is on.                                                                                                    |
| 3 | Scan Mode                       | Access the scan default screen and scan documents.<br>Note: The mode is selected when the button light is on.                                                                                                    |
| 4 | Fax Mode                        | Access the fax default screen and send faxes.<br>Note: The mode is selected when the button light is on.                                                                                                    |
| 5 | Fax Auto Answer                 | Answer all incoming calls when the button light is on.<br><b>Note:</b> For information on setting the number of rings before the machine will answer incoming calls, see "Receiving a fax automatically" on page 53.                                                           |
| 6 | Redial / Pause                  | <ul> <li>In Fax mode, redial the last number entered.</li> <li>Insert a three-second pause in the number to be dialed to wait for an outside line or get through an automated answering system. Enter a pause only when you have already begun entering the number.</li> </ul> |
| 7 | Phone Book                      | Access any of the programmed Speed Dial numbers (1–89) or Group Dial numbers (90-99).                                                                                                    |

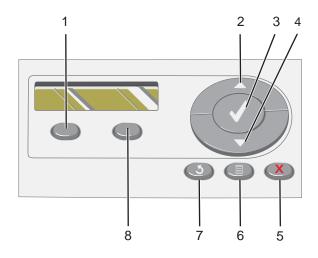

|   | Press           | То                                                                                                    |
|---|-----------------|----------------------------------------------------------------------------------------------------|
| 1 | Quality         | Adjust the quality of a copy, scan, or fax.                                                                                                    |
| 2 |                 | <ul><li>Increase a number.</li><li>Enter a space between letters or numbers.</li><li>Scroll through menus, submenus, or settings on the display.</li></ul>                                                                                                    |
| 3 | $\checkmark$    | <ul><li>Choose a menu or submenu item that appears on the display.</li><li>Save settings.</li></ul>                                                                                                    |
| 4 | •               | <ul> <li>Decrease a number.</li> <li>Delete a letter or number.</li> <li>Scroll through menus, submenus, or settings on the display.</li> </ul>                                                                                                    |
| 5 | ×               | <ul> <li>Cancel a scan, copy, or print job in progress.</li> <li>Clear a fax number or end a fax transmission and return to the fax default screen.</li> <li>Exit a menu or submenu, and return to the default copy, scan, or fax screen.</li> <li>Clear current settings or error messages, and return to default settings.</li> </ul> |
| 6 |                 | Display the Copy, Scan, or Fax menu, depending on which mode is selected.                                                                                                    |
| 7 | 3               | <ul><li> Return to the previous screen.</li><li> Delete a letter or number.</li></ul>                                                                                                    |
| 8 | Lighter/ Darker | Adjust the brightness of a copy or fax.                                                                                                    |

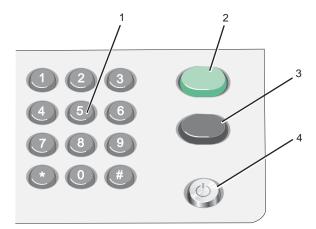

|   | Press                        | То                                                                                                    |
|---|------------------------------|----------------------------------------------------------------------------------------------------|
| 1 | A keypad number or<br>symbol | <ul> <li>In Copy mode: Select the number of copies you want to make.</li> <li>In Fax mode: <ul> <li>Enter fax numbers.</li> <li>Navigate an automated answering system.</li> <li>Select letters when creating a Speed Dial list.</li> <li>Type numbers to enter or edit the date and time shown on the display.</li> </ul> </li> </ul> |
| 2 | Start Color                  | Start a color copy or scan job, depending on which mode is selected.                                                                                                    |
| 3 | Start Black                  | Start a black-and-white copy, scan, or fax job, depending on which mode is selected.                                                                                                    |
| 4 | Power                        | <ul><li>Turn the printer on and off.</li><li>Stop the print, copy, fax, or scan process.</li></ul>                                                                                                    |

#### Navigating the control panel menus

1 Press Copy Mode, Scan Mode, or Fax Mode.

The copy, scan, or fax default screen appears.

- 2 To change settings, press Menu.
- 3 Press  $\blacktriangle$  or  $\bigtriangledown$  repeatedly until  $\blacktriangleright$  appears next to the menu item you want.
- 4 Press √.
- 5 Press ▲ or ▼ repeatedly until ▶ appears next to the submenu item you want or the setting you want appears.
- 6 Press √.
- 7 If needed, press  $\blacktriangle$  or  $\blacktriangledown$  repeatedly until the setting you want appears.
- 8 If you want to save the setting for future use, press  $\checkmark$ .
- 9 If needed, press **D** repeatedly to return to the previous menus.

#### Using the Copy menu

To access and navigate the Copy menu:

1 From the control panel, press **Copy Mode**.

The copy default screen appears.

- 2 If you do not want to change a setting, press **Start Color** or **Start Black**.
- **3** If you want to change a setting, press  $\blacksquare$ .
- 4 Press  $\blacktriangle$  or  $\checkmark$  repeatedly until  $\triangleright$  appears next to the menu item you want.
- 5 Press √.
- 6 Press  $\blacktriangle$  or  $\checkmark$  repeatedly until ) appears next to the submenu item or setting you want.
- 7 Press √.
- 8 If needed, press  $\blacktriangle$  or  $\checkmark$  repeatedly until  $\triangleright$  appears next to the setting you want.
- **9** If you want to save the setting for future use, press  $\checkmark$ .
- 10 Press Start Color or Start Black.

**Note:** If needed, press **D** repeatedly to return to the previous menus.

| Use this      | То                                                                                                    |
|---------------|----------------------------------------------------------------------------------------------------|
| Number-Copies | Specify how many copies to print.                                                                                 |
| Resize        | Specify the percentage for enlarging or reducing an image copy.                                                   |
| Paper Size    | Specify the size of the paper loaded.                                                                             |
| Repeat Image  | Choose how many copies of an image to print on a page.                                                            |
| Collate       | Collate copies as they exit.                                                                                      |
| N-Up          | Choose how many pages to print on a page.                                                                         |
| More Settings | Specify the size and type of the original document.                                                               |
| Maintenance   | <ul><li>View ink levels.</li><li>Clean cartridges.</li><li>Align cartridges.</li><li>Print a test page.</li></ul> |
| Device Setup  | Customize printer settings.                                                                                       |
| Color         | Adjust the color intensity.                                                                                       |

#### Using the Scan menu

To access and navigate the Scan menu:

1 From the control panel, press **Scan Mode**.

The scan default screen appears.

- 2 Press  $\blacktriangle$  or  $\triangledown$  repeatedly until the scan destination you want appears.
- **3** If you do not want to change a setting, press **Start Color** or **Start Black**.
- 4 If you want to change a setting, press  $\blacksquare$ .
- 5 Press  $\blacktriangle$  or  $\checkmark$  repeatedly until ) appears next to the menu item you want.
- 6 Press √.
- 7 Press A or V repeatedly until papears next to the submenu item you want or the setting you want appears.
- 8 Press √.
- 9 If needed, press  $\blacktriangle$  or  $\triangledown$  repeatedly until  $\blacktriangleright$  appears next to the setting you want.
- **10** If you want to save the setting for future use, press  $\checkmark$ .
- 11 Press Start Color or Start Black.

Note: If needed, press  $\mathbf{D}$  repeatedly to return to the previous menus.

| Use this      | То                                                                                                    |  |
|---------------|----------------------------------------------------------------------------------------------------|--|
| Original Size | Specify the size of the original.                                                                                 |  |
| Maintenance   | <ul><li>View ink levels.</li><li>Clean cartridges.</li><li>Align cartridges.</li><li>Print a test page.</li></ul> |  |
| Device Setup  | Customize printer settings.                                                                                       |  |

#### Using the Fax menu

To access and navigate the Fax menu:

1 From the control panel, press Fax Mode.

The fax default screen appears.

- 2 If you do not want to change a setting, enter the fax number and press Start Black.
- **3** If you want to change a setting, press  $\blacksquare$ .
- 4 Press  $\blacktriangle$  or  $\triangledown$  repeatedly until  $\triangleright$  appears next to the menu item you want.
- 5 Press √.
- 6 Press ▲ or ▼ repeatedly until ▶ appears next to the submenu item you want or the setting you want appears.

- 7 Press √.
- 8 If needed, press  $\blacktriangle$  or  $\blacktriangledown$  repeatedly until  $\blacktriangleright$  appears next to the setting you want.
- **9** If you want to save the setting for future use, press  $\checkmark$ .
- 10 Press Start Black.

**Note:** If needed, press **D** repeatedly to return to the previous menus.

| Use this              | То                                                                                                    |
|-----------------------|----------------------------------------------------------------------------------------------------|
| Ringer Volume         | Modify the volume.                                                                                                    |
| On Hook Dial          | Dial a telephone number while listening to the call through a speaker<br>on the printer. This is useful when you must navigate an automated<br>answering system before sending your fax. |
|                       | <b>Note:</b> For more information, see "Sending a fax while listening to a call (On Hook Dial)" on page 52.                                                                              |
| Fax Reports           | Print fax history or transmission status reports.                                                                                                    |
| Delay Fax             | Enter a specific time to send a fax.                                                                                                    |
|                       | <b>Note:</b> Make sure the date and time are entered correctly before setting a specific time to send a fax.                                                                             |
| Phone Books           | Add, edit, and print names and fax numbers of individuals or groups.                                                                                                    |
| Block Faxes           | Block faxes from the numbers you specify.                                                                                                    |
| Send Setup            | Customize settings for sending a fax.                                                                                                    |
| Receive (Recv.) Setup | Customize settings for receiving a fax.                                                                                                    |
| Maintenance           | <ul><li>View ink levels.</li><li>Clean cartridges.</li><li>Align cartridges.</li><li>Print a test page.</li></ul>                                                                        |
| Device Setup          | Customize printer settings.                                                                                                    |

## Using the printer software

| Use this               | То                                                                        |
|------------------------|---------------------------------------------------------------------------|
| The Productivity Suite | Open the component necessary for you to complete a task.                  |
| The All-In-One Center  | Scan, copy, print, and fax.                                               |
| The Solution Center    | Find troubleshooting, maintenance, and cartridge ordering information.    |
| Print Properties       | Select the best print settings for the document you are printing.         |
| The Photo Editor       | Edit photos and graphics.                                                 |
| Fast Pics              | Transfer photos from a PictBridge-enabled digital camera to the computer. |
| The Fax Setup Utility  | Adjust fax settings.                                                      |

# **Using the Productivity Suite**

To open the Productivity Suite software, use one of these methods:

| Method 1                                                           | Method 2                                                        |
|--------------------------------------------------------------------|-----------------------------------------------------------------|
| From the desktop, double-click the <b>Productivity Suite</b> icon. | 1 Click Start → Programs or All Programs → Lexmark 7300 Series. |
|                                                                    | 2 Select Productivity Suite.                                    |

Click the Productivity Suite icon for the task you want to complete.

| Click | То                   | Details                                                                                                    |
|-------|----------------------|----------------------------------------------------------------------------------------------------|
| P     | Manage Documents     | Organize, search for, or print documents. Send documents to other people, or open them with various programs. |
|       | Manage Photos        | Organize or print photos in various layouts. Send photos to other people, or open them with various programs. |
|       | Visit Lexmark Online | Visit our Web site.                                                                                           |

| Click                 | То                                                                                               | Details                                                                                         |
|-----------------------|--------------------------------------------------------------------------------------------------|-------------------------------------------------------------------------------------------------|
| Ø                     | Scan                                                                                             | Scan a photo or document.                                                                       |
|                       | Сору                                                                                             | Copy a photo or document with options to enlarge, reduce, or change other features.             |
|                       | Fax                                                                                              | Send a fax or change fax settings.                                                              |
|                       | Attach to E-mail                                                                                 | E-mail documents or photos which are scanned or saved on the computer.                          |
| abets<br>forlige      | Scan & Edit Text (OCR)                                                                           | Scan a document to a word processor to edit the text using Optical Character Recognition (OCR). |
|                       | Scan to PDF                                                                                      | Scan a document and save it on your computer as a PDF.                                          |
| Tips                  | Learn more about what you can do with this software.                                             |                                                                                                 |
| Maintain/Troubleshoot | Find maintenance and troubleshooting information and tools to keep the printer working properly. |                                                                                                 |
| Online Tutorial       | View a Web-based tutorial.                                                                       |                                                                                                 |

# Using the All-In-One Center

#### **Opening the All-In-One Center**

Use the All-In-One Center software to scan, copy, and fax documents, or to print saved photos.

To open the All-In-One Center, use one of these methods:

| Method 1                                                                                                    | Method 2                                                           |
|----------------------------------------------------------------------------------------------------|--------------------------------------------------------------------|
| From the desktop, double-click the <b>Productivity Suite</b> icon, and then click <b>Scan</b> or <b>Copy</b> . | 1 Click Start → Programs or All Programs →<br>Lexmark 7300 Series. |
|                                                                                                    | 2 Select All-In-One Center.                                        |

## Using the Scanning & Copying tab

Use the Scanning & Copying tab to perform scanning and copying tasks, to select a task from Productivity Tools, or to preview an image.

| From this section  | You can                                                                     |
|--------------------|-----------------------------------------------------------------------------|
| Scan               | <ul> <li>Select a program to send a scanned image to.</li> </ul>            |
|                    | <ul> <li>Select what type of image is being scanned.</li> </ul>             |
|                    | Select the scan quality.                                                    |
|                    | Note: Click See More Scan Settings to view all settings.                    |
| Сору               | <ul> <li>Select the quantity and color of copies.</li> </ul>                |
|                    | <ul> <li>Select a quality setting for copies.</li> </ul>                    |
|                    | Select a blank paper size.                                                  |
|                    | <ul> <li>Select the size of the original document.</li> </ul>               |
|                    | Lighten or darken copies.                                                   |
|                    | Enlarge or reduce copies.                                                   |
|                    | Note: Click See More Copy Settings to view all settings.                    |
| Productivity Tools | Print                                                                       |
|                    | <ul> <li>Repeat an image several times on one page.</li> </ul>              |
|                    | <ul> <li>Enlarge or reduce an image.</li> </ul>                             |
|                    | <ul> <li>Print an image as a multiple-page poster.</li> </ul>               |
|                    | <ul> <li>Print more than one page on a sheet of paper.</li> </ul>           |
|                    | Share                                                                       |
|                    | <ul> <li>Fax an image or document.</li> </ul>                               |
|                    | <ul> <li>E-mail an image or document.</li> </ul>                            |
|                    | • Save                                                                      |
|                    | <ul> <li>Save an image on the computer.</li> </ul>                          |
|                    | <ul> <li>MagiChop—Save multiple photos.</li> </ul>                          |
|                    | <ul> <li>Scan and save to PDF format.</li> </ul>                            |
|                    | • Edit                                                                      |
|                    | <ul> <li>Edit text found in a scanned document (OCR).</li> </ul>            |
|                    | <ul> <li>Modify an image with a photo editor.</li> </ul>                    |
| Preview            | <ul> <li>Select a region of the previewed image to scan or copy.</li> </ul> |
|                    | <ul> <li>View an image of what will be printed or copied.</li> </ul>        |

Note: For more information about using the Scanning & Copying tab, click Help in the top center of the screen.

#### Using the Saved Images tab

Use the Saved Images tab to perform tasks with images that are saved on the computer.

| From this section  | You can                                                                                 |
|--------------------|-----------------------------------------------------------------------------------------|
| Preview            | Show or create folders.                                                                 |
|                    | Preview and select images.                                                              |
|                    | Rename, delete, or edit selected images.                                                |
| Open With          | Select where to send the saved images.                                                  |
| Photo Prints       | Click <b>Show More Printing Options</b> to view and adjust the print settings. You can: |
|                    | <ul> <li>Select the quantity and color of copies.</li> </ul>                            |
|                    | <ul> <li>Select a quality setting for copies.</li> </ul>                                |
|                    | Lighten or darken copies.                                                               |
|                    | Enlarge or reduce copies.                                                               |
|                    | Note: Click Next to select and print photos in standard sizes.                          |
| Productivity Tools | • Print                                                                                 |
|                    | <ul> <li>Print an album page with various photo sizes.</li> </ul>                       |
|                    | <ul> <li>Enlarge or reduce an image.</li> </ul>                                         |
|                    | <ul> <li>Print an image as a multiple-page poster.</li> </ul>                           |
|                    | Share                                                                                   |
|                    | <ul> <li>Fax an image or document.</li> </ul>                                           |
|                    | <ul> <li>E-mail an image or document.</li> </ul>                                        |
|                    | • Edit                                                                                  |
|                    | <ul> <li>Edit text found in a scanned document (OCR).</li> </ul>                        |
|                    | <ul> <li>Modify an image with a photo editor.</li> </ul>                                |

Note: For more information about using the Saved Images tab, click Help in the top center of the screen.

#### Using the Maintain/Troubleshoot link

The Maintain/Troubleshoot link provides you with direct links to the Solution Center and the Fax Setup Utility.

- 1 Click Start → Programs or All Programs → Lexmark 7300 Series.
- 2 Select All-In-One Center.
- 3 Click Maintain/Troubleshoot.
- 4 Select from these topics:
  - Maintain or fix quality problems
  - Troubleshoot problems
  - Device status and ink levels
  - More printing ideas and how to's
  - Contact information
  - Advanced (Voice and communication options)

- View the software version and copyright information
- Display the Fax Setup Utility

# **Using the Solution Center**

The Solution Center provides help, as well as information about the printer status and ink levels.

There are two ways of opening the Solution Center.

| Method 1                                                                                                    | Method 2                                                           |
|----------------------------------------------------------------------------------------------------|--------------------------------------------------------------------|
| From the desktop, double-click the <b>Productivity Suite</b> icon, and then click the <b>Maintain/Troubleshoot</b> button. | 1 Click Start → Programs or All Programs →<br>Lexmark 7300 Series. |
|                                                                                                    | 2 Select Solution Center.                                          |

The Solution Center consists of six tabs:

| From this tab                | You can                                                                                                    |
|------------------------------|----------------------------------------------------------------------------------------------------|
| Printer Status (Main dialog) | • View the status of the printer. For example, while printing, the status of the printer is <b>Busy Printing</b> .       |
|                              | <ul> <li>View the type of paper detected in the printer.</li> </ul>                                                      |
|                              | <ul> <li>View the ink levels of the print cartridges.</li> </ul>                                                         |
| Ном То                       | Learn how to:                                                                                                    |
|                              | <ul> <li>Scan, copy, fax, and print.</li> </ul>                                                                          |
| How To                       | <ul> <li>Find and change settings.</li> </ul>                                                                            |
|                              | Use basic features.                                                                                                    |
|                              | <ul> <li>Print projects such as banners, photos, envelopes, cards, iron-on<br/>transfers, and transparencies.</li> </ul> |
|                              | • Find the printable User's Guide.                                                                                       |
| Troubleshooting              | Learn tips about the current status.                                                                                     |
| Salas Troublesthooting       | Solve printer problems.                                                                                                  |
| Maintenance                  | Install a print cartridge.                                                                                               |
| Maintenance                  | <b>Note:</b> Wait until scanning is complete before installing new print cartridges.                                     |
|                              | <ul> <li>View shopping options for new cartridges.</li> </ul>                                                            |
|                              | Print a test page.                                                                                                    |
|                              | Clean to fix horizontal streaks.                                                                                         |
|                              | <ul> <li>Align to fix blurry edges.</li> </ul>                                                                           |
|                              | <ul> <li>Troubleshoot other ink problems.</li> </ul>                                                                     |
| Contact Information          | Learn how to contact us by telephone, e-mail, or on the World Wide Web.                                                  |

| From this tab | You can                                                                                                    |
|---------------|----------------------------------------------------------------------------------------------------|
| Advanced      | <ul> <li>Change the appearance of the Printing Status window.</li> <li>Turn printing voice notification on or off.</li> <li>Change network printing settings.</li> <li>Share information with us regarding how you use the printer.</li> <li>Obtain software version information.</li> </ul> |

Note: For more information, click Help in the lower right corner of the screen.

# **Using Print Properties**

#### **Opening Print Properties**

Print Properties is the software that controls the printing function when the printer is connected to a computer. You can change the settings in Print Properties based on the type of project you want to create. You can open Print Properties from almost any program:

- 1 With a document open, click **File**  $\rightarrow$  **Print**.
- 2 From the Print dialog, click Properties, Preferences, Options, or Setup.

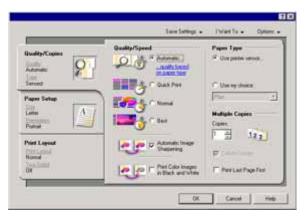

#### Using the Save Settings menu

From the "Save Settings" menu, you can name and save the current Print Properties settings for future use. You can save up to five custom settings.

#### Using the I Want To menu

The "I Want To" menu contains a variety of task wizards (printing a photo, an envelope, a banner, a poster, or printing on both sides of the paper) to help you select the correct print settings for a project.

#### Using the Options menu

Use the "Options" menu to make changes to the Quality Options, Layout Options, and Printing Status Options settings. For more information on these settings, open the tab dialog from the menu, and then click the **Help** button on the dialog.

The "Options" menu also provides direct links to different parts of the Solution Center as well as software version information.

### Using the Print Properties tabs

All of the print settings are on the three main tabs of the Print Properties software: Quality/Copies, Paper Setup, and Print Layout.

| Tab            | Options                                                                                                    |
|----------------|----------------------------------------------------------------------------------------------------|
| Quality/Copies | <ul> <li>Select a Quality/Speed setting.</li> <li>Select a Paper Type.</li> <li>Customize how the printer prints several copies of a single print job: collated or normal.</li> <li>Choose Automatic Image Sharpening.</li> <li>Choose to print color images in black and white.</li> <li>Choose to have the last page printed first.</li> </ul> |
| Paper Setup    | <ul><li>Specify the size of paper loaded.</li><li>Select the orientation of the document on the printed page: portrait or landscape.</li></ul>                                                                                                    |
| Print Layout   | <ul> <li>Select the layout you want to print.</li> <li>Choose to print on both sides of the paper, and select a duplexing preference.</li> </ul>                                                                                                    |

Note: For more information about these settings, right-click a setting on the screen, and then select What's This?

#### **Using the Photo Editor**

Use the Photo Editor software to edit graphics or photos.

- 1 Click Start → Programs or All Programs → Lexmark 7300 Series.
- 2 Select Photo Editor.
- 3 Click **File**  $\rightarrow$  **Open** to select the image you want to edit.
- 4 Edit the image with the available tools.

Notes:

- You can edit only one image at a time.
- Move the mouse pointer over the tool for a description.
- **5** Click **File**  $\rightarrow$  **Save as**.
- 6 Enter a file name and file type, and then click **Save**.

| From this section | You can                                                                   |
|-------------------|---------------------------------------------------------------------------|
| Quick Fixes       | <ul> <li>Remove the red-eye effect caused by light reflection.</li> </ul> |
|                   | Fix the photo with one click.                                             |
|                   | Crop the image.                                                           |
|                   | Rotate the image.                                                         |
|                   | Flip the image.                                                           |

| From this section | You can                                                                                                    |
|-------------------|----------------------------------------------------------------------------------------------------|
| Image Adjust      | <ul> <li>Adjust the color depth.</li> <li>Adjust the color balance.</li> <li>Colorize the image.</li> <li>Colorize the image to sepia tones.</li> <li>Adjust the Brightness/Contrast.</li> <li>Adjust the blur.</li> <li>Adjust the sharpness.</li> <li>Despeckle (blur) the image to remove dust and scratches.</li> <li>Adjust the exposure.</li> <li>Adjust the color level.</li> </ul> |
| Image Size        | <ul><li>Change the units of measurement.</li><li>Resize the image.</li><li>Crop the image.</li></ul>                                                                                                    |
| Drawing Tools     | <ul> <li>Select an area by dragging a box around it. Use this for text box placement and cutting and copying areas.</li> <li>Add text.</li> <li>Fill pixels with color.</li> <li>Draw with a pencil tool.</li> <li>Draw with a line tool.</li> <li>Erase areas.</li> <li>Paint areas with a paintbrush tool.</li> <li>Pick up a color using the eyedropper.</li> </ul>                     |

## **Using the Fax Setup Utility**

Use this utility to adjust how faxes are sent and received. When you save the settings, they apply to every fax you send or receive. You can also use this utility to create and edit the Speed Dial list.

- 1 From the desktop, double-click the **Productivity Suite** icon.
- 2 Click Fax.
- 3 Click Manage fax history or All-In-One fax settings.

For a list of options available from the Fax Setup Utility, see "Customizing fax settings" on page 58.

# Loading paper and original documents

# Loading paper

- 1 Make sure:
  - You use paper designed for inkjet printers.
  - The paper is not used or damaged.
  - If you are using specialty paper, you follow the instructions that came with it.
  - You do not force paper into the printer.
- 2 Lift the paper exit tray, and extend the center paper guide.

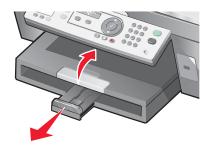

**3** Insert paper into the paper tray.

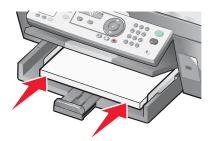

4 Adjust the paper guides to rest against the left, right, and bottom edges of the paper.

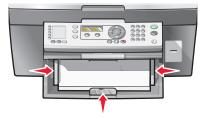

**5** Lower the paper exit tray.

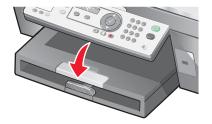

6 Extend the paper exit tray stop to catch the paper as it exits.

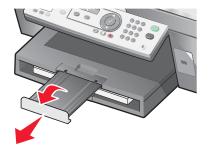

# Loading various paper types

| Load up to                                                                                                    | Make sure                                                                                                    |
|----------------------------------------------------------------------------------------------------|----------------------------------------------------------------------------------------------------|
| 100 sheets of plain paper                                                                                        | The paper guides rest against the left, right, and bottom edges of the paper.                                                                                                    |
| 50 sheets of coated paper<br>50 sheets of premium paper<br>50 sheets of photo paper<br>50 sheets of glossy paper | <ul> <li>The glossy or coated side of the paper faces down.</li> <li>The paper guides rest against the left, right, and bottom edges of the paper.</li> <li>Note: Photos require more drying time. Remove each photo as it exits, and allow it to dry to avoid ink smudging.</li> </ul> |
| 100 sheets of letterhead paper                                                                                   | <ul> <li>The letterhead side of the paper faces down.</li> <li>The top of the letterhead feeds into the printer first.</li> <li>The paper guides rest against the left, right, and bottom edges of the paper.</li> </ul>                                                                |

| Load up to          | Make sure                                                                                                    |
|---------------------|----------------------------------------------------------------------------------------------------|
| 10 envelopes        |                                                                                                    |
|                     | <ul> <li>You do not load envelopes with holes, perforations, cutouts, deep embossing, metal clasps, metal folding bars, string ties, or exposed adhesive flaps into the printer.</li> <li>The print side of the envelopes faces down with the flap to the left</li> </ul> |
|                     | as shown.                                                                                                    |
|                     | <ul> <li>You print the envelopes in landscape orientation.</li> </ul>                                                                                                    |
|                     | <ul> <li>You select the correct envelope size. If the exact envelope size is<br/>not listed, select the next biggest size. Set the left and right margins<br/>so that the envelope text will be correctly positioned on the<br/>envelope.</li> </ul>                      |
|                     | • You load the envelopes vertically and all the way to the back of the paper tray.                                                                                                    |
|                     | • The paper guides rest against the left, right, and bottom edges of the envelopes.                                                                                                    |
|                     | <b>Note:</b> Envelopes require more drying time. Remove each envelope as it exits, and allow it to dry to avoid ink smudging.                                                                                                    |
| 25 sheets of labels | <ul> <li>You use full label sheets. Partial sheets (with areas exposed by<br/>missing labels) may cause labels to peel off during printing,<br/>resulting in a paper jam.</li> </ul>                                                                                      |
|                     | The print side of the labels faces down.                                                                                                    |
|                     | <ul> <li>The top of the labels feeds into the printer first.</li> </ul>                                                                                                    |
|                     | • The paper guides rest against the left, right, and bottom edges of the label sheets.                                                                                                    |
|                     | <b>Note:</b> Labels require more drying time. Remove each sheet of labels as it exits, and allow it to dry to avoid ink smudging.                                                                                                    |
| 50 transparencies   | The rough side of the transparencies faces down.                                                                                                    |
|                     | <ul> <li>You remove any paper backing sheets from the transparencies before loading.</li> </ul>                                                                                                    |
|                     | <ul> <li>If the transparencies have a removable strip, each strip faces down<br/>toward the paper tray.</li> </ul>                                                                                                    |
|                     | • The paper guides rest against the left, right, and bottom edges of the transparencies.                                                                                                    |
|                     | <b>Note:</b> Transparencies require more drying time. Remove each transparency as it exits, and allow it to dry to avoid ink smudging.                                                                                                    |

| Load up to                                | Make sure                                                                                                    |
|-------------------------------------------|----------------------------------------------------------------------------------------------------|
| 100 sheets of custom size paper           | <ul> <li>The print side of the paper faces down.</li> </ul>                                                                       |
|                                           | <ul> <li>The paper size fits within these dimensions:</li> </ul>                                                                  |
|                                           | Width:                                                                                                    |
|                                           | – 76–216 mm                                                                                                    |
|                                           | - 3.0-8.5 inches                                                                                                    |
|                                           | Length:                                                                                                    |
|                                           | – 127–432 mm                                                                                                    |
|                                           | - 5.0-17.0 inches                                                                                                    |
|                                           | <ul> <li>The paper guides rest against the left, right, and bottom edges of<br/>the paper.</li> </ul>                             |
| 25 index cards, photo cards, or postcards | <ul> <li>The thickness does not exceed 0.025 inches (0.635 mm).</li> </ul>                                                        |
|                                           | <ul> <li>The print side of the cards faces down.</li> </ul>                                                                       |
|                                           | <ul> <li>You load the cards vertically and all the way to the back of the paper<br/>tray.</li> </ul>                              |
|                                           | <ul> <li>The paper guides rest against the left, right, and bottom edges of<br/>the cards.</li> </ul>                             |
|                                           |                                                                                                    |
|                                           | <b>Note:</b> Photo cards require more drying time. Remove each photo card as it exits, and allow it to dry to avoid ink smudging. |

| Load up to                | Make sure                                                                                                    |
|---------------------------|----------------------------------------------------------------------------------------------------|
| 20 sheets of banner paper |                                                                                                    |
|                           | <ul> <li>You remove all the paper from the paper tray before loading the<br/>banner paper.</li> </ul>                                                                   |
|                           | • You tear off only the number of pages needed to print the banner.                                                                                                    |
|                           | <ul> <li>The print side of the banner faces down into the paper tray with the<br/>first page of the banner on top.</li> </ul>                                           |
|                           | The leading edge of the banner paper feeds into the printer.                                                                                                    |
|                           | • The paper guides rest against the right and left edges of the paper.                                                                                                  |
|                           | <ul> <li>You have selected the correct paper size for the banner in Print<br/>Properties. For more information, see "Using Print Properties" on<br/>page 31.</li> </ul> |

## Loading original documents into the ADF

You can load up to 50 sheets of an original document into the ADF for scanning, copying, and faxing. You can load A4, letter, or legal size paper into the ADF.

1 Load an original document text side up into the ADF.

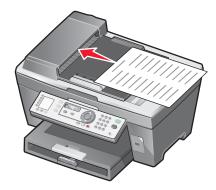

**Note:** Do not load postcards, photos, small items, or thin media (such as magazine clippings) into the ADF. Place these items on the scanner glass.

**2** Adjust the paper guide on the ADF against the edges of the paper.

#### ADF paper capacity

| Load up to                   | Make sure                                                                   |
|------------------------------|-----------------------------------------------------------------------------|
| 50 sheets of:                | The document is loaded text side up.                                        |
| Letter paper                 | <ul> <li>The paper guide is against the edge of the paper.</li> </ul>       |
| A4 paper                     |                                                                             |
| Legal size paper             |                                                                             |
| 50 sheets of:                | The document is loaded text side up.                                        |
| Custom paper                 | <ul> <li>The paper guide is against the edge of the paper.</li> </ul>       |
| Pre-punched paper            | <ul> <li>The paper size fits within these dimensions:</li> </ul>            |
| Reinforced edge copier paper | Width:                                                                      |
| Preprinted forms             | – 210.0 mm–215.9 mm                                                         |
| Letterhead paper             | – 8.27 in.–8.5 in.                                                          |
|                              | Length:                                                                     |
|                              | – 279.4 mm–355.6 mm                                                         |
|                              | – 11.0 in.–14.0 in.                                                         |
|                              | • You allow preprinted media to dry thoroughly before loading into the ADF. |
|                              | • You do not use media printed with metallic ink particles.                 |
|                              | You avoid embossed designs.                                                 |

## Loading original documents on the scanner glass

You can scan and then print photos, text documents, magazine articles, newspapers, and other publications. You can scan a document for faxing. You can also scan three-dimensional objects for use in catalogs, brochures, or product fliers.

**Note:** Place photos, postcards, small items, thin items (such as magazine clippings), and three-dimensional objects on the scanner glass instead of in the ADF.

- 1 Make sure the computer and the printer are on.
- **2** Open the top cover.

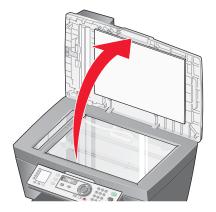

**3** Place the original document face down on the scanner glass in the upper left corner.

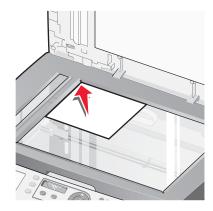

Note: Photos should be loaded as shown.

4 Close the top cover to avoid dark edges on the scanned image.

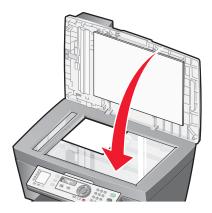

# **Printing**

## **Printing a document**

- 1 Load paper.
- **2** With a document open, click **File**  $\rightarrow$  **Print**.
- 3 Click Properties, Preferences, Options, or Setup.
- 4 Adjust the settings.
- 5 Click OK.
- 6 Click OK or Print.

## **Printing collated copies**

If you print multiple copies of a document, you can choose to print each copy as a set (collated) or to print the copies as groups of pages (not collated).

#### Collated

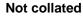

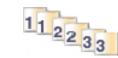

- 1 Load paper.
- 2 With a document open, click File → Print.
- 3 Click Properties, Preferences, Options, or Setup.

321 321

- 4 From the Quality/Copies tab, select the number of copies to print.
- 5 Select the Collate Copies check box.
- 6 Select the Print Last Page First check box.
- 7 Click OK.
- 8 Click OK or Print.

## Printing the last page first (reverse page order)

- 1 Load paper.
- 2 With a document open, click File  $\rightarrow$  Print.
- 3 Click Properties, Preferences, Options, or Setup.
- 4 From the Quality/Copies tab, select Print Last Page First.
- 5 Click OK.
- 6 Click OK or Print.

## **Printing transparencies**

- 1 Load transparencies.
- **2** With a document open, click **File**  $\rightarrow$  **Print**.
- 3 Click OK or Print.

**Note:** To prevent smudging, remove each transparency as it exits, and let it dry before stacking. Transparencies may require up to 15 minutes to dry.

## **Printing envelopes**

- 1 Load envelopes.
- **2** From the software application, click **File**  $\rightarrow$  **Print**.
- 3 Click Properties, Preferences, Options, or Setup.
- 4 From the "I Want To" menu, select Print on an envelope.
- **5** From the Envelope Size list, select the envelope size loaded.
- 6 Select Portrait or Landscape orientation.

#### Notes:

- Most envelopes use landscape orientation.
- Make sure the same orientation is also selected in the software application.
- 7 Click OK.
- 8 Click OK.
- 9 Click OK or Print.

## Printing multiple pages on one sheet

- 1 Load paper.
- 2 With a document open, click File → Print.
- 3 Click Properties, Preferences, Options, or Setup.

4 From the Print Layout tab, select **N-up**.

|                                                                                                    | Save Settings • I Want To • Options •                                                                                                    |
|----------------------------------------------------------------------------------------------------|----------------------------------------------------------------------------------------------------|
| Quality/Copies<br>Quality<br>Automatic<br>Isse<br>Served<br>Paper Setup<br>Siss<br>Letter<br>Description<br>Pottatic | Layout:<br>C Nomal<br>C Banner<br>C Minor<br>Minor<br>C Poster<br>C Borderless<br>C 2 C 3 C 2 C 8<br>C Porter<br>C Borderless<br>C 2 C 3 C 2 C 8<br>C 9 C 9<br>C 9 C 9<br>C 9 C 9<br>C 9<br>C 9<br>C |
| Print Layout<br>Print Layout<br>NUp<br>TwoSided<br>Off                                                               | Duplexing Two-Sided R Pint instruction sheet C Side Fip                                                                                                    |
|                                                                                                    | OK Cancel Help                                                                                                    |

- **5** Select the number of pages to print on each page.
- 6 If you want each page image to be surrounded by a border, select **Print Page Borders**.
- 7 Click OK.
- 8 Click OK or Print.

## **Printing cards**

- 1 Load greeting cards, index cards, or postcards.
- **2** From the software application, click **File**  $\rightarrow$  **Print**.
- 3 Click Properties, Preferences, Options, or Setup.
- 4 Select a Quality/Speed setting.

Select Best for photos and greeting cards and Normal for other types of cards.

- 5 Select the Paper Setup tab.
- 6 Select Paper.
- 7 From the Paper Size list, select a card size.
- 8 Click OK.
- 9 Click OK or Print.

#### Notes:

- To avoid paper jams, do not force the cards into the printer.
- To prevent smudging, remove each card as it exits, and let it dry before stacking.

# Copying

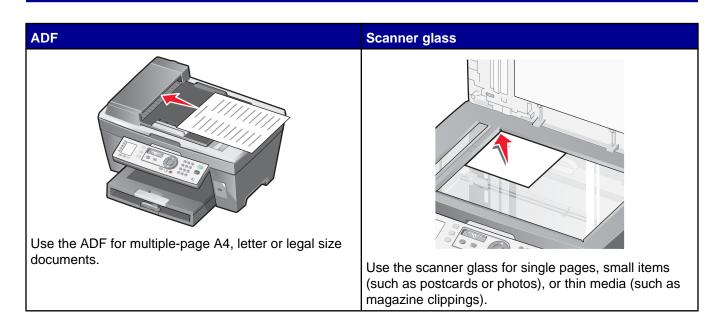

Note: If you want to customize copy settings, see "Using the Copy menu" on page 23.

## Making a copy

- 1 Load paper.
- 2 Load an original document faceup into the ADF or facedown on the scanner glass.

**Note:** Do not load postcards, photos, small items, or thin media (such as magazine clippings) into the ADF. Place these items on the scanner glass.

- **3** From the control panel, press **Copy Mode**.
- 4 Press Start Color or Start Black.

## **Collating copies**

If you print multiple copies of a document, you can choose to print each copy as a set (collated) or to print the copies as groups of pages (not collated).

Collated

Not collated

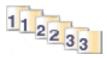

- 1 Load paper.
- 2 Load an original document faceup into the ADF.

321 321

**3** From the control panel, press **Copy Mode**.

- 4 Press 🗏.
- 5 Press  $\blacktriangle$  or  $\triangledown$  repeatedly until  $\triangleright$  appears next to **Collate**.
- 6 Press √.
- 7 Press  $\blacktriangle$  or  $\triangledown$  repeatedly until **On** appears.
- 8 Press √.
- **9** Press  $\blacktriangle$  or  $\blacksquare$  repeatedly until the number of copies you want to print appears.
- 10 Press √.
- 11 Press Start Color or Start Black.

## Repeating an image on one page

You can print the same image multiple times on one sheet of paper. This option is helpful in creating labels, decals, flyers, and handouts.

1 Load paper.

Note: If you are copying photos, use photo or glossy paper, with the glossy or coated side facing down.

- **2** Load an original document facedown on the scanner glass.
- 3 From the control panel, press Copy Mode.
- 5 Press ▲ or ▼ repeatedly until ▶ appears next to Repeat Image.
- 6 Press √.
- 7 Press  $\blacktriangle$  or  $\checkmark$  repeatedly until the number of images you want to print on one page appears.
- 8 Press Start Color or Start Black.

## Enlarging or reducing an image

1 Load paper.

Note: If you are copying photos, use photo or glossy paper, with the glossy or coated side facing down.

2 Load an original document faceup into the ADF or facedown on the scanner glass.

**Note:** Do not load postcards, photos, small items, or thin media (such as magazine clippings) into the ADF. Place these items on the scanner glass.

- 3 From the control panel, press Copy Mode.
- 5 Press ▲ or ▼ repeatedly until ▶ appears next to **Resize**.
- 6 Press √.

- 7 Press  $\blacktriangle$  or  $\blacktriangledown$  repeatedly until the setting you want appears.
- 8 Press Start Color or Start Black.

# Scanning

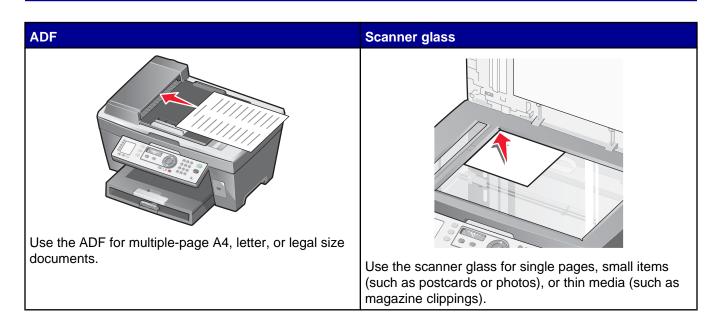

Note: If you want to customize scan settings, see "Using the Scan menu" on page 24.

## Scanning a document

- **1** Make sure the printer is connected to a computer, and both the printer and the computer are on.
- **2** Load an original document faceup into the ADF or facedown on the scanner glass.
- 3 Press Scan Mode.
- 4 Press  $\blacktriangle$  or  $\checkmark$  repeatedly until the destination to which you want to scan appears.
- 5 Press Start Color or Start Black.
- 6 To scan multiple pages from the scanner glass, place successive pages face down on the scanner glass and press **Start Color** or **Start Black**.

## Scanning documents or images for e-mailing

- **1** Make sure the printer is connected to a computer, and both the printer and the computer are on.
- 2 Load an original document faceup into the ADF or facedown on the scanner glass.

**Note:** Do not load postcards, photos, small items, or thin media (such as magazine clippings) into the ADF. Place these items on the scanner glass.

- 3 From the control panel, press Scan Mode.
- 4 Press  $\blacktriangle$  or  $\triangledown$  repeatedly until **Email** appears.
- 5 Press Start Color or Start Black.
- 6 Follow the instructions on the computer screen.

## Scanning text for editing

Use the Optical Character Recognition (OCR) software feature to turn scanned images into text you can edit with a word-processing application.

- 1 Make sure:
  - The printer is connected to a computer, and both the printer and the computer are on.
  - ABBYY Fine Reader is installed.
- 2 Load an original document faceup into the ADF or facedown on the scanner glass.

**Note:** Do not load postcards, photos, small items, or thin media (such as magazine clippings) into the ADF. Place these items on the scanner glass.

- 3 Double-click the **Productivity Suite** icon.
- 4 Click Scan & Edit Text (OCR).
- 5 Click Preview Now.
- 6 Select a word-processing program to edit the text.
- 7 Click Send Now.
- 8 Edit and save the document.

## Scanning images for editing

- 1 Make sure the printer is connected to a computer, and both the printer and the computer are on.
- **2** Load an original document faceup into the ADF or facedown on the scanner glass.

**Note:** Do not load postcards, photos, small items, or thin media (such as magazine clippings) into the ADF. Place these items on the scanner glass.

- 3 From the desktop, double-click the **Productivity Suite** icon.
- 4 Click Scan.
- **5** From the "Send scanned image to" menu, select a graphics program to edit the images.
- 6 Click Scan Now.

When the image finishes processing, it opens in the program you selected.

7 Edit the image using the tools available in the graphics program. For more information, see the documentation that came with the graphics program.

### Scanning clear images from magazines or newspapers

Descreening helps to remove wavy patterns from images scanned from magazines or newspapers.

- **1** Make sure the printer is connected to a computer, and both the printer and the computer are on.
- **2** Load an original document faceup into the ADF or facedown on the scanner glass.

**Note:** Do not load postcards, photos, small items, or thin media (such as magazine clippings) into the ADF. Place these items on the scanner glass.

3 From the desktop, double-click the **Productivity Suite** icon.

- 4 Click Scan.
- 5 Click Display Advanced Scan Settings.
- 6 Select the Image Patterns tab.
- 7 Select the Remove image patterns from magazine/newspaper (descreen) check box.
- 8 From the "What is being scanned?" menu, select Magazine or Newspaper.
- 9 Click OK.
- **10** From the "Send scanned image to" menu, select the destination to which you want to send the scan.
- 11 Click Scan Now.

## Scanning to a computer over a network

- 1 Make sure:
  - The printer is connected to the network through a print server, and the printer, print server, and computer receiving the scan are on.
  - The printer is configured to scan over a network (Direct IP Printing).
- 2 Load an original document faceup into the ADF or facedown on the scanner glass.

**Note:** Do not load postcards, photos, small items, or thin media (such as magazine clippings) into the ADF. Place these items on the scanner glass.

- 3 From the control panel, press Scan Mode.
- 4 Press  $\blacktriangle$  or  $\triangledown$  repeatedly until the computer to which you want to scan is highlighted.
- 5 If you set a PIN during network setup, you will be prompted to enter it. After you enter it, press  $\checkmark$ .
- 6 Press  $\blacktriangle$  or  $\checkmark$  repeatedly until the scan destination you want appears.
- 7 Press Start Color or Start Black.

# Faxing

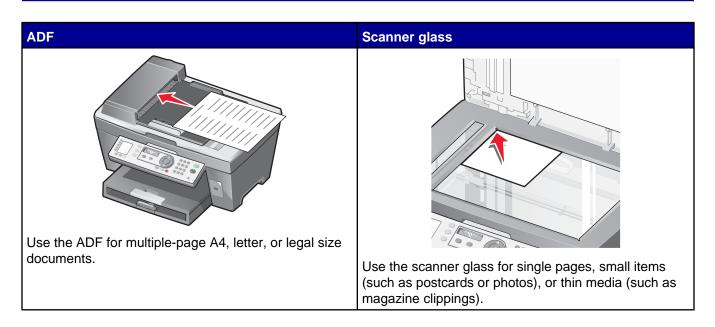

Note: If you want to customize fax settings:

- Using the control panel, see "Using the Fax menu" on page 24.
- Using the computer, see "Customizing settings using the Fax Setup Utility" on page 58.

## Sending a fax

#### Entering a fax number

- 1 From the control panel, press Fax Mode.
- 2 Enter a fax number using:

| The text box             | Enter a fax number using the keypad.                                                                                    |  |
|--------------------------|----------------------------------------------------------------------------------------------------|--|
|                          | Notes:                                                                                                    |  |
|                          | • You can include a calling card number as part of the fax number.                                                      |  |
|                          | <ul> <li>Enter a maximum of 64 digits in a fax number.</li> </ul>                                                       |  |
| Quick Dial               | Press Quick Dial 1, 2, 3, 4, or 5.                                                                                      |  |
| Speed Dial or Group Dial | <ul><li>a Press Phone Book.</li><li>b Enter Speed Dial and/or Group Dial numbers.</li></ul>                             |  |
|                          | <ul> <li>Press ▲ or ▼ repeatedly until the Speed Dial or Group Dial<br/>number you want appears.</li> </ul>             |  |
|                          | <ul> <li>Use the keypad to enter the number of the Speed Dial entry (1–<br/>89) or Group Dial entry (90–99).</li> </ul> |  |

- 3 Press √.
- 4 If you want to send a fax to a group of numbers (broadcast fax), repeat step 2 and step 3, using any combination of the above methods, until a maximum of 30 fax numbers have been entered.

### Sending a fax using the control panel

- 1 Make sure the printer is on.
- 2 Load an original document faceup into the ADF or facedown on the scanner glass.

**Note:** Do not load postcards, photos, small items, or thin media (such as magazine clippings) into the ADF. Place these items on the scanner glass.

- **3** From the control panel, press **Fax Mode**.
- 4 Enter a fax number; press **Quick Dial 1**, **2**, **3**, **4**, or **5**; or press **Phone Book** to select a number from the Speed Dial or Group Dial list. For more information, see "Entering a fax number" on page 50.

Notes:

- To set the Quick Dial buttons, see "Setting up Quick Dial buttons using the control panel" on page 55 and "Setting up Quick Dial buttons using the computer" on page 55.
- To set up Speed Dial, see "Setting up Speed Dial numbers" on page 55.
- 5 If you want to send a fax to a group of numbers (broadcast fax):
  - a Press √.
  - **b** Repeat step 4 until a maximum of 30 fax numbers have been entered.
- 6 Press Start Black.

The printer scans the document and sends the fax to the number you entered.

### Sending a fax using the computer

You can scan a document to the computer and then fax it to someone using the software.

- **1** Make sure the printer is connected to a computer, and both the printer and the computer are on.
- **2** Load an original document faceup into the ADF or facedown on the scanner glass.

**Note:** Do not load postcards, photos, small items, or thin media (such as magazine clippings) into the ADF. Place these items on the scanner glass.

- 3 From the desktop, double-click the **Productivity Suite** icon.
- 4 Click Fax.
- 5 Click Fax a document in the All-in-One.
- 6 Follow the instructions on the computer screen to complete the task.

### Sending a broadcast fax at a scheduled time

You can send a fax to a combination of up to 30 people or groups at a time you choose.

1 Load an original document faceup into the ADF or facedown on the scanner glass.

**Note:** Do not load postcards, photos, small items, or thin media (such as magazine clippings) into the ADF. Place these items on the scanner glass.

- 2 From the control panel, press Fax Mode.
- 3 Press 🗐.
- 4 Press ▲ or ▼ repeatedly until **Delay** Fax appears.
- 5 Press √.

appears next to **Delay Current**.

- 6 Press √.
- 7 Enter the time you want to send the fax.
- 8 Press √.
- **9** To select AM or PM, press  $\blacktriangle$  or  $\blacktriangledown$  repeatedly until the setting you want appears.
- **10** Press **V** to save your settings.
- 11 Enter a fax number; press Quick Dial 1, 2, 3, 4, or 5; or press Phone Book to select a number from the Speed Dial or Group Dial list. For more information, see "Entering a fax number" on page 50.
- **12** Repeat step 11 until a maximum of 30 fax numbers have been entered.
- 13 Press Start Black.

**Note:** At the designated time, the fax numbers are dialed and the fax is sent to all of the designated fax numbers. If the fax transmission is unsuccessful to any of the numbers on the broadcast list, the unsuccessful numbers will be dialed again.

### Sending a fax while listening to a call (On Hook Dial)

The manual dialing feature lets you dial a telephone number while listening to the call through a speaker on the printer. It is useful when you must navigate an automated answering system or enter a calling card number before sending your fax.

- 1 From the control panel, press Fax Mode.
- 2 Press 🗏.
- 3 Press ▲ or ▼ repeatedly until On Hook Dial appears.
- 4 Press √ twice.

You can now hear the dial tone of the telephone line.

5 Enter a fax number; press **Quick Dial 1**, **2**, **3**, **4**, or **5**; or press **Phone Book** to select a number from the Speed Dial or Group Dial list. For more information, see "Entering a fax number" on page 50.

Note: Press the keypad numbers to use an automated answering system.

6 Press Start Black.

## **Receiving a fax**

#### Receiving a fax automatically

- **1** Make sure the Fax Auto Answer light is on.
- 2 To set the number of telephone rings before the printer automatically receives faxes, see "Setting the number of rings before receiving a fax automatically" on page 57.

#### Receiving a fax with an answering machine

Note: You must set up the equipment as shown in "Connecting to an answering machine" on page 14.

To receive a fax with an answering machine connected to the printer:

1 Make sure the Fax Auto Answer light is on.

When a telephone ring is detected, the answering machine picks up the call.

- If the printer detects a fax, it receives the fax and disconnects the answering machine.
- If the printer does not detect a fax, the answering machine receives the call.
- **2** Set the answering machine to answer incoming calls before the printer does.

For example, if you set the answering machine to answer calls after three rings, set the printer to answer calls after five rings.

**3** To set the number of telephone rings before the printer automatically receives faxes, see "Setting the number of rings before receiving a fax automatically" on page 57.

#### Receiving a fax manually

- 1 Make sure the Fax Auto Answer light is off.
- 2 To receive the fax:
  - Press Start Black
    - or
  - Press \* 9 \* on the telephone after you answer it and hear fax tones
- **3** Hang up the telephone. The printer receives the fax.

#### **Using Caller ID**

Caller ID is a service provided by some telephone companies that identifies the telephone number (and possibly the name) of the person who is calling. If you subscribe to this service, it works with the printer. When you receive a fax, the telephone number of the person who is sending you the fax appears on the display.

Note: Caller ID is available only in some countries and regions.

## **Forwarding faxes**

Use the fax forwarding feature if you are going to be away, but still want to receive your faxes. There are three fax forwarding settings:

- Off-(Default).
- Forward—The printer sends the fax to the designated fax number.
- Print & Forward—The printer prints the fax and then sends it to the designated fax number.

To set up fax forwarding:

- 1 From the control panel, press Fax Mode.
- 2 Press 🗐.
- 3 Press ▲ or ▼ repeatedly until **Recv.** Setup appears.
- 4 Press √.
- 5 Press ▲ or ▼ repeatedly until **Fax Forward** appears.
- 6 Press √.
- 7 Press  $\blacktriangle$  or  $\checkmark$  repeatedly until the setting you want appears.
- 8 Press √.
- 9 Enter the number to which you want to forward the fax.
- **10** Press  $\checkmark$  to save the setting.

**Note:** If you select Forward or Print & Forward, **Forward** will appear in the lower left corner of the fax default menu. To view the selected setting, press **D**.

## Printing fax activity reports

- 1 From the control panel, press Fax Mode.
- 2 Press 🗏.
- 3 Press ▲ or ▼ repeatedly until **Fax Reports** appears.
- 4 Press √.
- **5** Press  $\blacktriangle$  or  $\checkmark$  repeatedly until the type of report you want to print appears.
- 6 Press  $\checkmark$  to print the report.

## Setting up Quick Dial buttons and Speed Dial numbers

## Setting up Quick Dial buttons using the control panel

- 1 From the control panel, press Fax Mode.
- 2 Enter a fax number.

#### Notes:

- You can include a calling card number as part of the fax number.
- Enter a maximum of 64 digits in a fax number.
- 3 Hold down an empty Quick Dial button for two seconds.
- 4 To program additional Quick Dial buttons, repeat step 2 through step 3.

Note: You can also program any empty Quick Dial button whenever you are prompted to enter a fax number.

#### Setting up Quick Dial buttons using the computer

- 1 Create the first five Speed Dial numbers, which become Quick Dial 1, 2, 3, 4, and 5.
- 2 If you need more information, see "Setting up Speed Dial numbers" on page 55.

#### Setting up Speed Dial numbers

The Quick Dial buttons are automatically programmed when you program the first five Speed Dial numbers. The first five numbers assigned become Quick Dial 1, 2, 3, 4, and 5.

- 1 From the desktop, double-click the **Productivity Suite** icon.
- 2 Click Fax.
- 3 Click Manage fax history or All-In-One fax settings.
- 4 Click the Speed Dial tab.
- **5** To add a fax number to your Speed Dial list:
  - a Click the next empty line in the list.
  - **b** Enter a fax number.
  - c Place the cursor in the Contact Name field.
  - d Enter a contact name.
  - e Repeat step a through step d as necessary using lines 2–89.
- 6 To add a fax group:
  - a Scroll down to line 90.
    - A new entry box appears.
  - **b** Click on the next empty line in the list.
  - c Enter up to 30 fax numbers for the group.
  - **d** Place the cursor in the Contact Name field.
  - e Enter a contact name.
  - **f** Repeat step b through step e to add additional groups using lines 91–99 as necessary.
- 7 Click **OK** to save the entries.

#### Notes:

- You can include a calling card number as part of the fax number.
- Enter a maximum of 64 digits in a fax number.

## **Using the Phone Book**

The Phone Book is a directory of Speed Dial entries (1–89) and Group Dial entries (90-99).

To access a Phone Book entry:

- 1 From the control panel, press **Phone Book**.
- **2** Press  $\blacktriangle$  or  $\triangledown$  repeatedly until the entry you want appears.
  - or

Use the keypad to enter the number of the Speed Dial or Group Dial entry.

To access the Phone Book menu:

- 1 From the control panel, press Fax Mode.
- 3 Press ▲ or ▼ repeatedly until Phone Books appears.
- 4 Press √.
- **5** Press  $\blacktriangle$  or  $\blacktriangledown$  repeatedly until the setting you want appears.
- 6 Press  $\checkmark$  and follow the instructions on the display.

| Use this                                                             | То                                           |  |
|----------------------------------------------------------------------|----------------------------------------------|--|
| Add Number                                                           | Create a new Speed Dial or Group Dial entry. |  |
| Edit Number                                                          | Edit a Speed Dial or Group Dial entry.       |  |
| Remove Number                                                        | Delete a Speed Dial or Group Dial entry.     |  |
| Print Print all Speed Dial and Group Dial entries in the Phone Book. |                                              |  |

**Note:** For instructions on how to add Speed Dial or Group Dial entries to the Phone Book using the computer, see "Setting up Speed Dial numbers" on page 55.

## **Customizing dial settings**

#### Setting up a dialing prefix

You can add a prefix of up to eight characters to the beginning of each number dialed. Characters can include numbers, commas, and/or the symbols \* and #.

- 1 From the control panel, press Fax Mode.
- 2 Press 🗐.
- 3 Press ▲ or ▼ repeatedly until **Send Setup** appears.

- 4 Press √.
- 5 Press ▲ or ▼ repeatedly until **Dial Prefix** appears.
- 6 Press √.
- 7 To change the setting, press  $\blacktriangle$  or  $\checkmark$  repeatedly until **Create** appears.
- 8 Press √.
- 9 Enter the prefix to be dialed before each telephone number.
- **10** Press  $\checkmark$  to save the setting.

#### Setting the distinctive ring

Distinctive ring is a service provided by some telephone companies that assigns multiple phone numbers to a single telephone line. If you subscribe to this service, you can program your printer to have a distinctive ring pattern and phone number for incoming faxes.

- 1 From the control panel, press Fax Mode.
- 2 Press 🗐.
- 3 Press ▲ or ▼ repeatedly until **Recv.** Setup appears.
- 4 Press √.
- **5** Press  $\blacktriangle$  or  $\blacktriangledown$  repeatedly until **Distinct Ring** appears.
- 6 Press √.
- 7 Press  $\blacktriangle$  or  $\blacksquare$  repeatedly until the ring pattern you want appears.
- 8 Press  $\checkmark$  to save the setting.

#### Setting the number of rings before receiving a fax automatically

- 1 From the control panel, press **Fax Mode**.
- 2 Press 🗐.
- 3 Press ▲ or ▼ repeatedly until **Recv.** Setup appears.
- 4 Press √.
- **5** Press  $\blacktriangle$  or  $\triangledown$  repeatedly until **Number-Rings** appears.
- 6 Press √.
- 7 Press  $\blacktriangle$  or  $\blacktriangledown$  repeatedly until the setting you want appears.
- 8 Press  $\checkmark$  to save the setting.
- **9** Make sure the Fax Auto Answer light is on.

When the number of rings you set is detected, the printer automatically receives the incoming fax.

## Setting up to fax while behind a PBX

If the printer is being used in a business or office, it may be connected to a Private Branch Exchange (PBX) telephone system. Ordinarily, when dialing a fax number, the printer waits to recognize the dial tone and then dials the fax number. However, this method of dialing may not work if the PBX telephone system uses a dial tone that is not recognizable to most fax machines. The "Dialing while behind a PBX" feature enables the printer to dial the fax number without waiting to recognize the dial tone.

- 1 From the control panel, press Fax Mode.
- 2 Press .
- 3 Press ▲ or ▼ repeatedly until **Send Setup** appears.
- 4 Press √.
- 5 Press ▲ or ▼ repeatedly until **Dial** Method appears.
- 6 Press √.
- 7 Press ▲ or ▼ repeatedly until **Behind PBX** appears.
- 8 Press  $\checkmark$  to save this setting.

## **Customizing fax settings**

#### Customizing settings using the Fax Setup Utility

You can adjust the fax settings in the Fax Setup Utility. These settings apply to the faxes you send or receive.

- 1 From the desktop, double-click the **Productivity Suite** icon.
- 2 Click Fax.

3 Click Manage fax history or All-In-One fax settings.

| When sending faxes<br>Personal information to include: |             |   |  |
|--------------------------------------------------------|-------------|---|--|
| Your name:                                             | CPD FAX     |   |  |
| Your fax number:                                       | 555555555   |   |  |
| Maximum send speed:                                    | 33600       | - |  |
| Send fax with this print quality:                      | Standard    |   |  |
| Scan the entire document<br>before dialing the number: | Before Dial | - |  |
| Use error correction:                                  | On          | - |  |
| Printing fax confirmation:                             | On-error    | - |  |
| Print fax activity report                              | On request  | - |  |

4 Click each tab, and change the settings as needed.

| On this tab | You can                                                                                                    |  |
|-------------|----------------------------------------------------------------------------------------------------|--|
| Send        | Enter your name and fax number.                                                                                                    |  |
|             | Notes:                                                                                                    |  |
|             | <ul> <li>You can include a calling card number as part of the fax number.</li> <li>Enter a maximum of 64 digits in a fax number.</li> <li>Select a maximum send speed and print quality for outgoing faxes.</li> </ul> |  |
|             | <ul> <li>Choose whether to scan the entire document before dialing the number.</li> </ul>                                                                                                    |  |
|             | <ul> <li>Choose whether to use error correction.</li> </ul>                                                                                                    |  |
|             | <ul> <li>Select when to print a fax usage report.</li> </ul>                                                                                                    |  |
|             | <ul> <li>Select when to print a fax activity report.</li> </ul>                                                                                                    |  |

| On this tab | You can                                                                                                    |  |
|-------------|----------------------------------------------------------------------------------------------------|--|
| Receive     | <ul> <li>Choose whether to print a footer (the date, time, and page number to appear on each page you receive.</li> <li>Automatically reduce an incoming fax to fit to the paper size loade or print it on two sheets of paper.</li> <li>Select whether you want to forward a fax, or print it and then forward it.</li> <li>Select incoming call options.</li> <li>Manage blocked faxes.</li> </ul> |  |
| Dialing     | <ul> <li>Select the number of times you want the machine to redial and t time between those attempts if the fax cannot be sent on the first</li> <li>Select the telephone line format you want to use.</li> <li>Enter a dialing prefix.</li> </ul>                                                                                                    |  |
| Speed Dial  | Create, add to, edit, or delete entries from the Speed Dial list, including Group Dial entries.                                                                                                    |  |

- 5 Click **OK** after you finish customizing the settings.
- 6 Close the Fax Setup Utility.

### Setting up a fax header

During the initial setup of your printer, you were prompted to enter your name, fax number, date, and time. This information is used to create a fax header for faxes you send.

If you have not entered this information:

- 1 From the control panel, press Fax Mode.
- 2 Press 🗐.
- 3 Press ▲ or ▼ repeatedly until **Send Setup** appears.
- 4 Press √.
- **5** Press  $\blacktriangle$  or  $\triangledown$  repeatedly until **Personalize** appears.
- 6 Press √.
- 7 Enter your name using the keypad.

Note: You can enter a maximum of 24 characters.

- 8 Press  $\checkmark$  to save the setting.
- **9** Enter your fax number using the keypad.

Note: You can enter a maximum of 20 numbers.

- **10** Press  $\checkmark$  to save the setting.
- **11** Press **D**.
- **12** Press ▲ or ▼ repeatedly until **Device Setup** appears.

- 13 Press √.
- 14 Press ▲ or ▼ repeatedly until Date appears.
- **15** Press √.
- **16** Enter the date using the keypad.
- 17 Press √.
- 18 Press ▲ or ▼ repeatedly until **Time** appears.
- **19** Press **√**.
- 20 Press ▲ or ▼ to select 12 hr or 24 hr.
- **21** Press  $\checkmark$  to save the setting.
- 22 Enter the time.
- 23 Press √.
- 24 If you selected the 12-hour mode, press ▲ or ▼ to select AM or PM.
- **25** Press  $\checkmark$  to save the setting.

#### Setting up a fax footer

Using the Fax Setup Utility, you can set up a fax footer that will print on each page of an incoming fax. The footer includes the date and time the fax is received, the page number of the fax, and the telephone number from which the fax was sent.

- 1 From the desktop, double-click the **Productivity Suite** icon.
- 2 Click Fax.
- 3 Click Manage fax history or All-In-One fax settings.
- 4 Click the **Receive** tab.
- 5 From the "Print footer on each page" area, select **On**.
- 6 Click OK.
- 7 Close the Fax Setup Utility.

#### Blocking unwanted changes to fax settings

This feature blocks network users from changing fax settings.

- 1 From the control panel, press Fax Mode.
- 2 Press 🗏.
- 3 Press ▲ or ▼ repeatedly until **Device** Setup appears.
- 4 Press √.
- 5 Press A or V until Host Fax Settings appears.

- 6 Press √.
- 7 Press ▲ or ▼ until **Block** appears.
- 8 Press **V** to save this setting.

## **Blocking junk faxes**

If you have Caller ID, you can block faxes sent from specific numbers and/or all faxes which do not include a Caller ID number.

- 1 From the control panel, press Fax Mode.
- 2 Press 🗐.
- 3 If you want to block faxes from specific phone numbers:
  - a Press A or **V** repeatedly until **Block Faxes** appears.
  - **b** Press √.

appears next to **Turn ON/OFF**.

- c Press √.
- **d** Press  $\blacktriangle$  or  $\triangledown$  repeatedly until **on** appears.
- e Press √.
- f Press  $\blacktriangle$  or  $\triangledown$  repeatedly until Add Number appears.
- g Press √.
- h Enter a phone number.
- i Press √.
- j If you want to enter a corresponding name, enter it using the keypad buttons.
- k Press √.
- I If you want to enter additional numbers:
  - 1 Press 1 on the keypad.
  - 2 Repeat step h through step k.

Note: You can enter up to 50 phone numbers.

- m If you do not want to enter additional numbers, press 0.
- 4 If you want to block all faxes that do not provide a Caller ID number:
  - a Press ▲ or ▼ repeatedly until **No "ID"** Calls appears.
  - b Press √.
  - **c** Press  $\blacktriangle$  or  $\blacktriangledown$  repeatedly until **on** appears.
  - **d** Press  $\checkmark$  to save the setting.
- 5 If you want to print a list of blocked faxes:
  - a Press ▲ or ▼ repeatedly until **Print** List appears.
  - **b** Press  $\checkmark$  to print the list.

# **Working with photos**

## **Printing borderless photos**

## Printing photos stored on the computer using the Productivity Suite

- 1 Load photo paper. For best results, use photo or glossy paper with the glossy or coated side facing down.
- 2 From the desktop, double-click the **Productivity Suite** icon.
- 3 Click Manage photos.
- 4 Click Show Folders.
- 5 From the directory in the right panel, select the folder where your photos are stored.
- 6 Close the directory in the right panel.
- 7 Select the photos that you want to print by clicking each photo.
- 8 From the Productivity Tools section, click Print an album page with various photo sizes.
- 9 Click Change the category of layouts listed above.
- **10** Select **Only Borderless**.
- 11 Click OK.
- **12** Select a paper size for the photos.
- 13 Select a page layout.
- **14** Drag your photos onto the page.
- 15 Click Print Now.

## Using a PictBridge-enabled digital camera to control printing photos

Connect a PictBridge-enabled digital camera to the printer, and use the buttons on the camera to select and print photos.

1 Insert one end of the USB cable into the camera.

Note: Use only the USB cable that came with the digital camera.

2 Insert the other end of the cable into the PictBridge port on the front of the printer.

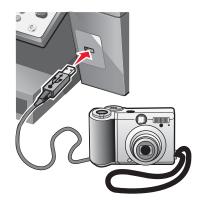

**Note:** Make sure the PictBridge-enabled digital camera is set to the correct USB mode. For more information, see the camera documentation.

3 Follow the instructions in the camera documentation to select and print photos.

## **Customizing photos**

#### Creating and printing a scrapbook or album page

- 1 Load paper. For best results, use photo or glossy paper with the glossy or coated side facing down.
- 2 From the desktop, double-click the **Productivity Suite** icon.
- 3 Click Manage Photos.
- 4 Click Show Folders.
- **5** From the directory in the right panel, select the folder where your photos are stored.
- 6 Close the directory in the right panel.
- 7 From the Productivity Tools section, click Print an album page with various photo sizes.
- 8 From the "Paper Size" drop-down menu, select a paper size.
- **9** From the "Page Layout" drop-down menu, select a page layout.

For more options:

- a Click Change the category of layouts listed above.
- **b** Select a layout for the photos.
- Click OK.
- d From the "Page Layout" drop-down menu, select a page layout.

**10** Drag the photos onto the page.

Note: Right-click the photo on the page for editing options.

11 Click Print Now.

Note: To prevent smudging, remove each page as it exits, and let it dry before stacking.

#### Adding text captions to a photo page

- 1 Load paper. For best results, use photo or glossy paper with the glossy or coated side facing down.
- 2 From the desktop, double-click the **Productivity Suite** icon.
- 3 Click Manage Photos.
- 4 Click Show Folders.
- 5 From the directory in the right panel, select the folder where your photos are stored.
- 6 Close the directory in the right panel.
- 7 Browse and select the photos to which you want to add text.
- 8 From the Productivity Tools section, click **Print an album page with various photo sizes**.
- 9 Click Change the category of layouts listed above.
- 10 Select Only Scrapbook Pages.
- 11 Click OK.
- **12** Select a paper size for the photos.
- **13** Select a page layout containing a black box.
- **14** Drag the photos onto the page.
- **15** Click inside the white box.

A dialog appears.

- **16** Enter the text you want.
- 17 Click OK.
- **18** Click **Print Now** to print the photo page.

# **Networking the printer**

Installing a network printer allows users at different workstations to print to a common printer. Methods of setting up a network printer include:

- sharing a printer that is locally attached to a network computer
- a direct Ethernet connection through a print server

## Installing network printers

### **Shared printing**

Installing software and sharing the printer on the network (on the host computer)

1 Connect the printer to a network computer using a USB cable.

If the Found New Hardware dialog appears, click Cancel.

- 2 Insert the printer software CD.
- 3 Click Install.
- 4 Click Continue.
- 5 Select Yes to share your printer.
- 6 Assign a shared printer name.
- 7 When prompted, select **Test Page** to make sure that the computer can print to the printer.
- 8 Follow the directions on the computer screen until installation is complete.

#### Installing the shared printer on other network computers (on the client computers)

| Using the peer-to-peer method |                                                                                                    | Using the point-and-print method |                                                                                                    |
|-------------------------------|----------------------------------------------------------------------------------------------------|----------------------------------|----------------------------------------------------------------------------------------------------|
| a                             | Go to a network computer that you want to enable to print to the shared printer.                       | а                                | Go to a network computer that you want to enable to print to the shared printer.                                                                                                    |
| b<br>c<br>d                   | Insert the printer CD.<br>Click Install.<br>From the "Connect Your Printer" dialog, select the         | b                                | Browse the Network Neighborhood until you find<br>the name of the shared printer assigned in step 6<br>on page 66.                                                                                   |
| е                             | network option.<br>From the "Networking Setup" dialog, select<br><b>Peer-to-Peer</b> .                 | c<br>d                           | Right-click the printer icon, and select <b>Open</b> or <b>Connect</b> .<br>This will copy a subset of the printer software from                                                                     |
| f                             | Enter the shared names of both the printer and the network computer you assigned in step 6 on page 66. | е                                | the host computer. A printer object will be created<br>in the Printers folder of the client.<br>When prompted, select <b>Test Page</b> to make sure<br>the computer can print to the shared printer. |
| g                             | When prompted, select <b>Test Page</b> to make sure the computer can print to the shared printer.      |                                  |                                                                                                    |
| h                             | Follow the instructions on the computer screen until installation is complete.                         |                                  |                                                                                                    |
| i                             | Repeat this procedure for each network computer you want to access the shared printer.                 |                                  |                                                                                                    |

## **Direct IP printing**

- 1 Connect the printer to an external print server using a USB cable.
- 2 Connect the print sever to the network using an Ethernet cable.

**Note:** You may be connecting your printer directly into a wall connection or through a router. For more information, see the print server documentation.

- 3 Insert the printer software CD.
- 4 Click Install.
- **5** From the "Connect Your Printer" dialog, select the network option.
- 6 From the "Networking Setup" dialog, select Direct Network Attached.
- **7** Select the printer/print server combination from the Network Printers list.

**Note:** If more than one is listed, match the MAC address of the print server to the one in the list. For more information, see "Finding your MAC address" on page 67.

## Tips for installing a network printer

#### Assigning an IP address

An IP address is assigned during printer software installation, but only for Direct IP printing. The print object, created at the end of the installation, sends all print jobs across the network to the printer attached to the print server using this address.

Many networks have the ability to automatically assign an IP address. In smaller networks, it is often called Auto-IP. There are two common types of Auto-IP networks. UPnP network environments provide automatic private IP addresses in the 169.254.x.x range. ICS network environments provide automatic private IP addresses in the 192.168.x.x range. Larger networks may use DHCP to assign addresses. These are usually unique to the company.

During the Direct IP printing installation of printer software, the IP address is visible in the printer list only as it is being assigned. The print object that is created in the Printers folder of the operating system will reference the MAC address of the print server in the port name.

If the IP address is not automatically assigned during printer software installation, you can try manually entering an address after selecting your printer/print server from the available list.

#### Finding your MAC address

You may need the media access control (MAC) address of the print server to complete network printer configuration. The MAC address is a series of letters and numbers listed on the bottom of the external print server.

#### Configuring a network printer manually

- 1 From the "Configure Network Printers" dialog, highlight the printer you want to configure, and then click **Configure**.
- 2 Select DHCP or Configure IP Address Manually.
- **3** Enter the desired IP address, subnet mask, and gateway for the printer.
- 4 Click OK.

#### Finding a printer/print server located on remote subnets

The printer software CD can automatically find the printers that are located on the same network as the computer. If the printer and print server are located on another network (called a subnet), you must manually enter an IP address during printer software installation.

#### Network troubleshooting tips

- 1 Make sure the printer is set up correctly. For more information, see the printer setup documentation.
- 2 Make sure all cable connections are secure. For more information, see the printer or print server setup documentation.
- **3** Make sure the correct lights are showing on the print server. For more information, see the print server documentation.
- 4 If the printer software CD cannot find the printer/print server, wait a few minutes, and then try running the CD again. Network traffic speeds vary.
- **5** Make sure the computer you are using to install the printer is connected to the network.
- 6 See the print server documentation for additional troubleshooting.

# **Maintaining the printer**

## **Changing print cartridges**

## Removing a used print cartridge

- 1 Make sure the printer is on.
- 2 Lift the scanner unit.

The print cartridge carrier moves and stops at the loading position, unless the printer is busy.

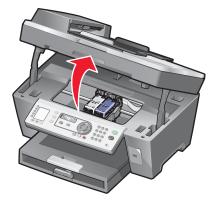

3 Press down on the lever to raise the cartridge lid.

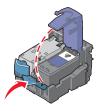

4 Remove the used print cartridge.

To recycle the used cartridge, see "Recycling Lexmark products" on page 74.

If the cartridge you removed is not empty and you want to use it later, see "Preserving the print cartridges" on page 73.

Note: If you are removing both cartridges, repeat step 3 and step 4 for the second cartridge.

## Installing print cartridges

1 If you are installing new print cartridges, remove the sticker and tape from the back and bottom of the cartridges.

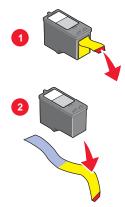

Warning: Do not touch the gold contact area on the back or the metal nozzles on the bottom of the cartridges.

2 Press down on the cartridge levers to raise the cartridge lids.

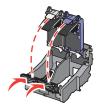

3 Insert the black cartridge or the photo cartridge in the left carrier. Insert the color cartridge in the right carrier.

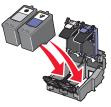

4 Close the lids.

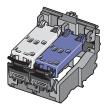

**5** Close the scanner unit, making sure to keep your hands out from underneath the scanner unit.

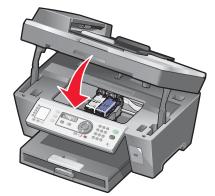

The control panel display will prompt you to print an alignment page. For more information, see "Aligning print cartridges" on page 71.

Note: The scanner unit must be closed to start a new scan, print, copy, or fax job.

## Achieving better print quality

### Improving print quality

If you are not satisfied with the print quality of a document, make sure you:

- Use the appropriate paper for the document. Use Lexmark Premium Photo Paper if you are printing photos or other high quality images.
- Use a paper that is a heavier weight, bright white, or coated.
- Select a higher print quality.

If the document still does not have the print quality you want, follow these steps:

1 Align the print cartridges. For more information, see "Aligning print cartridges" on page 71.

If print quality has not improved, continue to step 2.

2 Clean the print cartridge nozzles. For more information, see "Cleaning the print cartridge nozzles" on page 72.

If print quality has not improved, continue to step 3.

**3** Remove and reinsert the print cartridges. For more information, see "Removing a used print cartridge" on page 69 and "Installing print cartridges" on page 70.

If print quality has not improved, continue to step 4.

4 Wipe the print nozzles and contacts. For more information, see "Wiping the print cartridge nozzles and contacts" on page 72.

If print quality is still not satisfactory, replace the print cartridges. For more information, see "Ordering supplies" on page 74.

#### Aligning print cartridges

- 1 Load plain paper.
- 2 From the control panel, press **Copy Mode**.

- 4 Press ▲ or ▼ repeatedly until ▶ appears next to Maintenance.
- 5 Press √.
- 6 Press  $\blacktriangle$  or  $\triangledown$  repeatedly until papears next to Align Cartridges.
- 7 Press √.

An alignment page prints.

If you aligned the cartridges to improve print quality, print your document again. If print quality has not improved, clean the print cartridge nozzles.

#### Cleaning the print cartridge nozzles

- 1 Load plain paper.
- 2 Press Copy Mode.
- 3 Press 🗏.
- 4 Press ▲ or ▼ repeatedly until ▶ appears next to Maintenance.
- 5 Press √.
- 6 Press ▲ or ▼ repeatedly until ▶ appears next to Clean Cartridges.
- 7 Press √.

A page prints, forcing ink through the print cartridge nozzles to clean them.

- 8 Print the document again to verify that the print quality has improved.
- **9** If print quality has not improved, try cleaning the nozzles up to two more times.

#### Wiping the print cartridge nozzles and contacts

- 1 Remove the print cartridges.
- 2 Dampen a clean, lint-free cloth with water.
- **3** Gently hold the cloth against the nozzles for about three seconds, and then wipe in the direction shown.

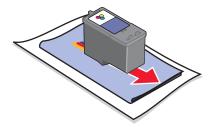

4 Using another clean section of the cloth, gently hold the cloth against the contacts for about three seconds, and then wipe in the direction shown.

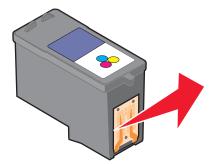

- **5** With another clean section of the cloth, repeat step 3 and step 4.
- 6 Let the nozzles and contacts dry completely.
- 7 Reinsert the print cartridges.
- 8 Print the document again.
- **9** If the print quality does not improve, clean the print nozzles. For more information, see "Cleaning the print cartridge nozzles" on page 72.
- 10 Repeat step 9 up to two more times.
- 11 If print quality is still not satisfactory, replace the print cartridges.

# Preserving the print cartridges

- Keep a new cartridge in its packaging until you are ready to install it.
- Do not remove a cartridge from the printer except to replace, clean, or store it in an airtight container. The cartridges do not print correctly if left exposed for an extended period of time.
- Keep the photo cartridge in its own storage unit when not in use.

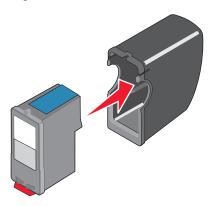

# **Cleaning the scanner glass**

- 1 Dampen a clean, lint-free cloth with water.
- 2 Gently wipe the scanner glass clean.

Note: Make sure all ink or corrective fluid on a document is dry before placing the document on the scanner glass.

# **Ordering supplies**

To order supplies or to locate a dealer near you, visit our Web site at www.lexmark.com.

| Item            | Part number |
|-----------------|-------------|
| Black cartridge | 32 or 34    |
| Color cartridge | 33 or 35    |
| Photo cartridge | 31          |
| USB cable       | 12A2405     |

Note: For best results, use only Lexmark print cartridges.

#### Lexmark photo paper types and sizes

- Photo paper (glossy) 4 x 6
- Photo paper (glossy) 8 1/2 x 11
- Photo paper (glossy) A4
- Premium photo paper (high gloss) 4 x 6
- Premium photo paper (high gloss) 8 1/2 x 11
- Premium photo paper (high gloss) A4
- Premium photo paper (high gloss) L

Note: For best results, use Lexmark Premium Photo Paper when printing photos or other high-quality images.

# **Recycling Lexmark products**

To return Lexmark products to Lexmark for recycling:

- 1 Visit our Web site at www.lexmark.com/recycle.
- 2 Follow the instructions on the computer screen.

# Troubleshooting

- "Setup troubleshooting" on page 75
- "Print troubleshooting" on page 79
- "Copy troubleshooting" on page 82
- "Scan troubleshooting" on page 84
- "Fax troubleshooting" on page 86
- "Network troubleshooting" on page 91
- "Jams and misfeeds troubleshooting" on page 92
- "Error messages" on page 94
- "Removing and reinstalling the software" on page 100

# Setup troubleshooting

# Incorrect language appears on the display

- 1 From the control panel, press Copy Mode.
- 2 Press 🗐.
- 3 Press  $\blacktriangle$  or  $\triangledown$  repeatedly until ) appears next to 9.
- 4 Press √.

appears next to 1.

- 5 Press √.
- 6 Press  $\blacktriangle$  or  $\checkmark$  repeatedly until the language you want appears on the display.
- 7 Press  $\checkmark$  to save the setting.

# Power button is not lit

- 1 Disconnect the power supply cord from the wall outlet, and then from the printer.
- **2** Plug the cord all the way into the power supply port on the printer.

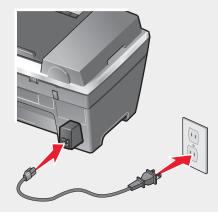

- **3** Plug the cord into an electrical outlet that other electrical devices have been using.
- 4 If the Power button light is not on, press **Power**.

## Software does not install

Check the display for an error message. If one appears, see "Error messages" on page 94 for more information.

The following operating systems are supported:

- Windows 98/Me
- Windows 2000
- Windows XP

Check that your computer meets the minimum system requirements listed on the box.

If the printer is connected to the telephone line through another device:

- **1** Disconnect any answering machines, computers with modems, or telephone line splitters.
- 2 Directly connect the printer to the telephone line.
- 1 Check the USB cable for any obvious damage.
- 2 Firmly plug the rectangular end of the USB cable into the USB port of the computer.

**3** Firmly plug the square end of the USB cable into the back of the printer.

If the printer is connected to the computer through another device:

- 1 Disconnect the USB cable from any other device, such as a USB hub or switch box.
- 2 Directly connect the cable to the printer and the computer.

- 1 Turn off and then restart your computer.
- 2 Click Cancel on all New Hardware Found screens.
- 3 Insert the CD, and then follow the instructions on the computer screen to reinstall the software.
- 1 Press **Power** to turn the printer off.
- 2 Disconnect the power supply cord from the wall outlet.
- **3** Gently remove the power supply from the printer.
- 4 Reconnect the power supply to the printer.
- **5** Plug the power supply cord into the wall outlet.
- 6 Press **Power** to turn the printer on.
- 7 If an error message appears, see "Error messages" on page 94.
- 1 Close all open software applications.
- 2 Disable any anti-virus programs.
- 3 Double-click the My Computer icon.In Windows XP, click Start to access the My Computer icon.
- 4 Double-click the CD-ROM drive icon.
- 5 If necessary, double-click setup.exe.
- 6 Follow the instructions on the computer screen to install the software.
- 1 Visit our Web site at **www.lexmark.com** to check for the latest software.
- 2 Click drivers & downloads.
- **3** Click Find Drivers and Downloads.
- 4 Select your printer family.
- **5** Select your printer model.
- 6 Select your operating system.
- 7 Select the file you want to download, and follow the directions on the computer screen.

## Page does not print

If an error message is displayed, see "Error messages" on page 94.

If the Power button light is not on, see "Power button is not lit" on page 76.

Make sure the black print cartridge is installed. The fax feature works only if it is installed.

Remove and then load paper.

Check the ink levels, and install a new print cartridge if necessary.

- 1 Remove the print cartridges.
- 2 Make sure the sticker and tape have been removed.

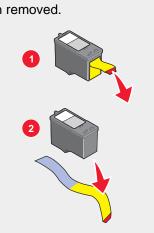

3 Reinsert the print cartridges.

If the printer is connected to the computer through another device:

- 1 Disconnect the USB cable from any other device, such as a USB hub or switch box.
- 2 Directly connect the cable to the printer and the computer.

Make sure the printer is set as the default printer and is not on hold or paused.

- 1 Click:
  - In Windows XP Pro: Start → Settings → Printers and Faxes.
  - In Windows XP Home: Start → Control Panel → Printers and Faxes.
  - In Windows 2000: Start → Settings → Printers.
  - In Windows 98/Me: Start → Settings → Printers.
- 2 Double-click the name of your printer.
- 3 Click Printer.
  - Make sure no check mark appears next to Pause Printing.
  - Make sure a check mark does appear next to Set As Default.
- 1 Press **Power** to turn the printer off.
- 2 Disconnect the power supply cord from the wall outlet.
- 3 Gently remove the power supply from the printer.
- 4 Reconnect the power supply to the printer.
- **5** Plug the power supply cord into the wall outlet.
- 6 Press **Power** to turn the printer on.
- 7 If an error message appears, see "Error messages" on page 94.

- 1 Uninstall the printer software, and then reinstall it. For more information, see "Removing and reinstalling the software" on page 100.
- 2 If the software still does not install correctly, visit our Web site at **www.lexmark.com** to check for the latest software.
  - a Click drivers & downloads.
  - **b** Click **Find Drivers and Downloads**.
  - **c** Select your printer family.
  - d Select your printer model.
  - e Select your operating system.
  - f Select the file you want to download, and follow the directions on the computer screen.

# Cannot print from digital camera using PictBridge

Enable PictBridge printing on the camera by selecting the correct USB mode. For more information, see the digital camera documentation.

- **1** Disconnect the camera.
- 2 Connect a PictBridge-enabled digital camera to the PictBridge port. See the digital camera documentation to determine whether it is PictBridge-enabled.

Use only the USB cable that came with the camera.

# **Print troubleshooting**

# Improving print quality

If you are not satisfied with the print quality of a document, make sure you:

- Use the appropriate paper for the document. Use Lexmark Premium Photo Paper if you are printing photos or other high quality images.
- Use a paper that is a heavier weight, bright white, or coated.
- Select a higher print quality.

If the document still does not have the print quality you want, follow these steps:

1 Align the print cartridges. For more information, see "Aligning print cartridges" on page 71.

If print quality has not improved, continue to step 2.

- **2** Clean the print cartridge nozzles. For more information, see "Cleaning the print cartridge nozzles" on page 72. If print quality has not improved, continue to step 3.
- **3** Remove and reinsert the print cartridges. For more information, see "Removing a used print cartridge" on page 69 and "Installing print cartridges" on page 70.

If print quality has not improved, continue to step 4.

4 Wipe the print nozzles and contacts. For more information, see "Wiping the print cartridge nozzles and contacts" on page 72.

If print quality is still not satisfactory, replace the print cartridges. For more information, see "Ordering supplies" on page 74.

# Poor text and graphic quality

Examples of poor text and graphic quality include:

- Blank pages
- Dark print
- · Faded print
- Incorrect colors
- Light and dark bands in print
- Skewed lines
- Smudges
- Streaks
- White lines in print

Check the ink levels, and install a new print cartridge if necessary.

See "Improving print quality" on page 79.

To avoid ink smudging when you are working with the following media, remove each sheet as it exits, and allow it to dry:

- Document with graphics or images
- Photo paper
- Coated or glossy paper
- Transparency
- Labels
- Envelopes
- Iron-on transfer

Note: Transparencies may take up to 15 minutes to dry.

Use a different brand of paper. Each paper brand accepts ink differently and prints with color variations. Use Lexmark Premium Photo Paper if you are printing photos or other high quality images.

Use only new, unwrinkled paper.

- 1 Uninstall the printer software, and then reinstall it. For more information, see "Removing and reinstalling the software" on page 100.
- 2 If the software still does not install correctly, visit our Web site at **www.lexmark.com** to check for the latest software.
  - a Click drivers & downloads.
  - **b** Click **Find Drivers and Downloads**.
  - **c** Select your printer family.
  - d Select your printer model.
  - e Select your operating system.
  - f Select the file you want to download, and follow the directions on the computer screen.

# Poor quality at the edges of the page

Unless you are using the borderless feature, use these minimum print margin settings:

- Left and right margins:
  - 6.35 mm (0.25 in.) for letter size paper
  - 3.37 mm (0.133 in.) for all paper sizes except letter
- Top margin: 1.7 mm (0.067 in.)
- Bottom margin: 16.51 mm (0.65 in.)

Select the Borderless print feature.

- **1** From the software application, click **File**  $\rightarrow$  **Print**.
- 2 Click Properties, Preferences, Options, or Setup.
- 3 Click Print Layout.
- 4 Click Borderless.

Check that the paper size being used matches the printer setting.

- **1** From the software application, click **File**  $\rightarrow$  **Print**.
- 2 Click Properties, Preferences, Options, or Setup.
- 3 Click Paper Setup.
- 4 Check the paper size.

#### Printer does not print or respond

See "Page does not print" on page 77.

### Print speed is slow

Close all applications not in use.

Try minimizing the number and size of graphics and images in the document.

Consider purchasing more RAM.

Remove as many unused fonts as possible from your system.

- **1** From the software application, click **File**  $\rightarrow$  **Print**.
- 2 Click Properties, Preferences, Options, or Setup.
- 3 Click Quality/Copies.
- **4** From the Quality/Speed area, select a lower print quality.

- 1 Uninstall the printer software, and then reinstall it. For more information, see "Removing and reinstalling the software" on page 100.
- 2 If the software still does not install correctly, visit our Web site at **www.lexmark.com** to check for the latest software.
  - a Click drivers & downloads.
  - **b** Click **Find Drivers and Downloads**.
  - **c** Select your printer family.
  - d Select your printer model.
  - e Select your operating system.
  - f Select the file you want to download, and follow the directions on the computer screen.

## Partial document or photo prints

Make sure the document or photo is loaded correctly on the scanner glass.

Make sure the paper size being used matches the size you selected.

# **Copy troubleshooting**

# Copier does not respond

If an error message is displayed, see "Error messages" on page 94.

If the Power button light is not on, see "Power button is not lit" on page 76.

Make sure the printer is set as the default printer and is not on hold or paused.

- 1 Click:
  - In Windows XP Pro: Start → Settings → Printers and Faxes.
  - In Windows XP Home: Start → Control Panel → Printers and Faxes.
  - In Windows 2000: Start → Settings → Printers.
  - In Windows 98/Me: Start → Settings → Printers.
- 2 Double-click the name of your printer.
- 3 Click Printer.
  - Make sure no check mark appears next to Pause Printing.
  - Make sure a check mark does appear next to Set As Default.
- 1 Uninstall the printer software, and then reinstall it. For more information, see "Removing and reinstalling the software" on page 100.
- 2 If the software still does not install correctly, visit our Web site at www.lexmark.com to check for the latest software.
  - a Click drivers & downloads.
  - **b** Click **Find Drivers and Downloads**.
  - **c** Select your printer family.
  - d Select your printer model.

- e Select your operating system.
- f Select the file you want to download, and follow the directions on the computer screen.

# Scanner unit does not close

- 1 Lift the scanner unit.
- 2 Remove any obstruction keeping the scanner unit open.
- 3 Lower the scanner unit.

# Poor copy quality

Examples include:

- Blank pages
- Checkerboard pattern
- Distorted graphics or pictures
- Missing characters
- · Faded print
- Dark print
- Skewed lines
- Smudges
- Streaks
- Unexpected characters
- White lines in print

If an error message is displayed, see "Error messages" on page 94.

Check the ink levels and install a new print cartridge if necessary.

If the scanner glass is dirty, gently wipe it with a clean, lint-free cloth dampened with water.

See "Improving print quality" on page 71.

To adjust the brightness of a copy:

- 1 Load the document facedown on the scanner glass.
- 2 From the control panel, press Copy Mode.
- 3 Press Lighter/Darker.
- 4 Press  $\blacktriangle$  or  $\triangledown$  repeatedly to lighten or darken the copy.
- 5 Press √.
- 6 Press Start Color or Start Black.

If you are copying or scanning from a newspaper, magazine, or glossy paper, see "Scanning clear images from magazines or newspapers" on page 48.

If the quality of the original is not satisfactory, try using a clearer version of the document or image.

Place the document facedown on the scanner glass.

# Partial document or photo copies

Make sure the document or photo is loaded correctly in the ADF or on the scanner glass.

Make sure the paper size being used matches the size you selected.

# Scan troubleshooting

## Scanner does not respond

If an error message is displayed, see "Error messages" on page 94.

If the Power button light is not on, see "Power button is not lit" on page 76.

Make sure the printer is set as the default printer and is not on hold or paused.

- 1 Click:
  - In Windows XP Pro: Start → Settings → Printers and Faxes.
  - In Windows XP Home: Start → Control Panel → Printers and Faxes.
  - In Windows 2000: Start → Settings → Printers.
  - In Windows 98/Me: Start → Settings → Printers.
- 2 Double-click the name of your printer.
- 3 Click Printer.
  - Make sure no check mark appears next to Pause Printing.
  - Make sure a check mark does appear next to Set As Default.
- 1 Uninstall the printer software, and then reinstall it. For more information, see "Removing and reinstalling the software" on page 100.
- 2 If the software still does not install correctly, visit our Web site at **www.lexmark.com** to check for the latest software.
  - a Click drivers & downloads.
  - **b** Click Find Drivers and Downloads.
  - c Select your printer family.
  - d Select your printer model.
  - e Select your operating system.
  - f Select the file you want to download, and follow the directions on the computer screen.

# Scanning takes too long or freezes the computer

Close all programs not being used.

To change the scanning resolution to a lower value:

- 1 Click Start → Programs or All Programs → Lexmark 7300 Series.
- 2 Select All-In-One Center.
- 3 From the Scan area, click See More Scan Settings.
- 4 Click Display Advanced Scan Settings.
- **5** From the Scan Resolution menu, select a lower number.

### Scan was not successful

- 1 Check the USB cable for any obvious damage.
- 2 Firmly plug the rectangular end of the USB cable into the USB port of the computer.

The USB port is marked with the **C** USB symbol.

**3** Firmly plug the square end of the USB cable into the back of the printer.

Turn off and then restart your computer.

If the printer is connected to the computer through another device:

- 1 Disconnect the USB cable from any other device, such as a USB hub or switch box.
- 2 Directly connect the cable to the printer and the computer.
- 1 Uninstall the printer software, and then reinstall it. For more information, see "Removing and reinstalling the software" on page 100.
- 2 If the software still does not install correctly, visit our Web site at **www.lexmark.com** to check for the latest software.
  - a Click drivers & downloads.
  - **b** Click **Find Drivers and Downloads**.
  - c Select your printer family.
  - d Select your printer model.
  - e Select your operating system.
  - f Select the file you want to download, and follow the directions on the computer screen.

# Poor scanned image quality

If an error message is displayed, see "Error messages" on page 94.

If the scanner glass is dirty, gently wipe it with a clean, lint-free cloth dampened with water.

To adjust the quality of a scan:

- 1 Load the document facedown on the scanner glass.
- 2 From the control panel, press Scan Mode.
- 3 Press Quality.

- 4 Press  $\blacktriangle$  or  $\triangledown$  repeatedly until the quality you want appears.
- 5 Press √.
- 6 Press Start Color or Start Black.

See "Improving print quality" on page 71.

If you are copying or scanning from a newspaper, magazine, or glossy paper, see "Scanning clear images from magazines or newspapers" on page 48.

If the quality of the original is not satisfactory, try using a clearer version of the document or image.

Place the document facedown on the scanner glass.

### Partial document or photo scans

Make sure the document or photo is loaded correctly in the ADF or on the scanner glass.

Make sure the paper size being used matches the size you selected.

### Cannot scan to an application

- 1 From the Selected Application Does Not Support Multiple Pages dialog, click **Cancel**.
- 2 From the All-In-One Center Scanning and Copying tab, choose a different application from the "Send scanned image to" menu.
- **3** Scan the document.

#### Cannot scan to a computer over a network

See "Scanning to a computer over a network" on page 49.

# Fax troubleshooting

# Tips for faxing using the Productivity Suite

If you are faxing using the Productivity Suite, make sure:

- The printer is connected to a computer that is equipped with a fax modem.
- The computer is connected to a working phone line.
- Both the printer and the computer are turned on.

For additional help when you are using a fax application, see the documentation that came with the fax application.

## Cannot send or receive a fax

If an error message appears, follow the instructions on the error message dialog.

If the Power light is not on, see "Power button is not lit" on page 76.

Make sure cable connections for the following hardware are secure, if applicable:

- Power supply
- Telephone
- Handset
- Answering machine

Check the telephone wall jack.

- 1 Plug a telephone into the wall jack.
- 2 Listen for a dial tone.
- 3 If you do not hear a dial tone, plug a different telephone into the wall jack.
- 4 If you still do not hear a dial tone, plug a telephone into a different wall jack.
- 5 If you hear a dial tone, connect the printer to that wall jack.

Place a test call to the telephone number to which you want to send a fax to make sure that it is working correctly.

The fax modem is an analog device. Certain devices can be connected to the printer so that digital telephone services can be used.

- If you are using an ISDN telephone service, connect the printer to an analog telephone port (an R-interface port) on an ISDN terminal adapter. For more information and to request an R-interface port, contact your ISDN provider.
- If you are using DSL, connect to a DSL filter or router that will support analog use. For more information, contact your DSL provider.
- If you are using a PBX telephone service, make sure you are connecting to an analog connection on the PBX. If none exists, consider installing an analog telephone line for the fax machine. For more information on faxing when using a PBX telephone service, see "Setting up to fax while behind a PBX" on page 58.

If the telephone line is being used by another device, wait until the other device is finished before sending a fax.

If you are using the On Hook Dial feature, turn up the volume to verify a dial tone.

To ensure the printer is working correctly, connect it directly to the telephone line. Disconnect any answering machines, computers with modems, or telephone line splitters.

Check for and clear any paper jams.

Make sure the black print cartridge is installed. The fax feature works only if it is installed.

Call Waiting can disrupt fax transmissions. Disable this feature before sending or receiving a fax. Call your telephone company to obtain the keypad sequence for temporarily disabling Call Waiting.

Voice Mail offered through your local telephone company may disrupt fax transmissions. To enable both Voice Mail and the printer to answer calls:

- See "Setting the distinctive ring" on page 57. Setting selections include single ring, double ring, triple ring, and any ring.
- Consider adding a second telephone line for the printer.

Make sure the country code has been set for the country or region where you are operating the printer:

- 1 From the control panel, press Fax Mode.
- 2 Press a.

- 3 Press ▲ or ▼ repeatedly until **Device Setup** appears.
- 4 Press √.
- 5 Press ▲ or ▼ repeatedly until Country Code appears.
- 6 Press √.
- 7 Press  $\blacktriangle$  or  $\checkmark$  repeatedly until the country where you are operating the printer appears.
- 8 Press  $\checkmark$  to save the setting.

If the printer memory is full:

- 1 Dial the receiving number.
- 2 Scan the original document one page at a time.

## Can send but not receive faxes

Load paper to print any faxes that have been stored in the printer.

Check the status of the Fax Auto Answer feature.

If the Fax Auto Answer light is on:

- The printer will answer after the preset number of telephone rings.
- If you are using a distinctive ring, see "Setting the distinctive ring" on page 57.

Check the ink levels, and install a new cartridge if necessary.

Check to see whether Fax Forwarding is selected.

- 1 From the control panel, press Fax Mode.
- 2 Press .
- 3 Press ▲ or ▼ repeatedly until **Recv.** Setup appears.
- 4 Press √.
- **5** Press ▲ or ▼ repeatedly until **Fax Forward** appears.
- 6 Press √.
- 7 Press  $\blacktriangle$  or  $\triangledown$  repeatedly to view the current Fax Forwarding setting.
- 8 To turn off Fax Forwarding, press  $\blacktriangle$  or  $\triangledown$  repeatedly until **off** appears.
- **9** Press  $\checkmark$  to save the setting.

# Can receive but not send faxes

To make sure the printer is set for faxing, press **Fax Mode**.

Load the original document facedown in the upper left corner of the scanner glass or faceup in the ADF.

Check the Dial Prefix setting.

- 1 From the control panel, press **Fax Mode**.
- 2 Press .
- 3 Press ▲ or ▼ repeatedly until **Send Setup** appears.
- 4 Press √.
- **5** Press **A** or **V** repeatedly until **Dial Prefix** appears.
- 6 Press √.
- 7 To change the setting, press  $\blacktriangle$  or  $\triangledown$  repeatedly until **Create** appears.
- 8 Press √.
- 9 Enter the prefix to be dialed before each telephone number.

10 Press √.

If you used a Speed Dial button:

- Check to make sure it has been programmed for the number that you wish to dial. See "Setting up Speed Dial numbers" on page 55.
- As an alternative, dial the telephone number manually.

Make sure the printer is detecting a dial tone.

- See "Sending a fax while listening to a call (On Hook Dial)" on page 52.
- Check the Dial Method setting.
  - 1 Listen for a dial tone. If you hear a dial tone but the printer hangs up without dialing, this means it did not recognize the dial tone.
  - 2 From the control panel, press Fax Mode.

  - 4 Press ▲ or ▼ repeatedly until **Send Setup** appears.
  - 5 Press √.
  - 6 Press ▲ or ▼ repeatedly until **Dial** Method appears.
  - 7 Press √.
  - 8 Press  $\blacktriangle$  or  $\triangledown$  repeatedly until the method you want appears.
  - **9** Press  $\checkmark$  to save this setting.

### Printer receives a blank fax

Ask the sender to verify the original document was loaded correctly.

Check the ink levels, and install a new print cartridge if necessary.

- 1 Remove the print cartridges.
- 2 Make sure the sticker and tape have been removed.

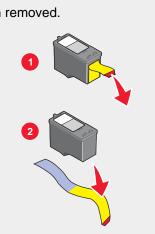

3 Reinsert the print cartridges.

# Received fax has poor print quality

Ask that the sender:

- Check that the quality of the original document is satisfactory.
- Resend the fax. There may have been a problem with the quality of the telephone line connection.
- Increase the fax scan resolution.

Change the fax quality setting:

- 1 From the control panel, press Fax Mode.
- 2 Press Quality.
- 3 Press  $\blacktriangle$  or  $\blacksquare$  repeatedly to select a higher fax quality.
- 4 Press  $\checkmark$  to save the setting.

Check the ink levels and install a new print cartridge if necessary.

Decrease the transmission speed.

- 1 From the control panel, press Fax Mode.
- 2 Press .
- 3 Press ▲ or ▼ repeatedly until **Send Setup** appears.
- 4 Press √.
- 5 Press ▲ or ▼ repeatedly until Max Speed appears.
- 6 Press √.
- **7** Press  $\blacktriangle$  or  $\blacksquare$  to select a lower transmission speed.
- 8 Press  $\checkmark$  to save the setting.

- 9 Resend the fax.
- 10 If the problem persists, repeat step 1 through step 9 to resend the fax at successively lower transmission speeds.Note: 2400 bps is the lowest transmission speed.

#### Notes:

- The lower the transmission speed, the longer it will take your fax to print.
- This solution will reduce the speed for future faxes until you reset the transmission speed.

# **Network troubleshooting**

# The printer to be configured does not appear in the list of printers found on your network

SSID is not being broadcast. Make sure security keys are correct.

Make sure the printer is connected to a power source and is turned on. For more information, see "Power button is not lit" on page 76.

If you are using a print server:

- 1 Check the Ethernet cable for any obvious damage.
- 2 Firmly plug one end of the Ethernet cable into the printer or the print server.
- **3** Firmly plug the other end of the Ethernet cable into the network hub or wall connection.

If you are also using a USB cable:

- 1 Check the USB cable for any obvious damage.
- **2** Firmly plug the rectangular end of the USB cable into the USB port of the computer.

The USB port is marked with the USB symbol .

3 Firmly plug the square end of the USB cable into the USB port on the back of the printer.

See the print server documentation for setup instructions if:

- The lights of the print server are not on.
- The USB cable is not connected to the print server.
- The print server is not connected to a power source.

If none of the previous actions fixes the problem, uninstall the printer software, and reinstall it. For more information, see "Removing and reinstalling the software" on page 100.

## Cannot print to the network printer

See the print server documentation for setup instructions if:

- The lights of the print server are not on.
- The USB cable is not connected to the print server.
- The print server is not connected to a power source.

- 1 Check the Ethernet cable for any obvious damage.
- 2 Firmly plug one end of the Ethernet cable into the printer.
- 3 Firmly plug the other end of the Ethernet cable into the network hub or wall connection.

If you are also using a USB cable:

- 1 Check the USB cable for any obvious damage.
- **2** Firmly plug the rectangular end of the USB cable into the USB port of the computer.

The USB port is marked with the USB symbol ++++.

**3** Firmly plug the square end of the USB cable into the USB port on the back of the printer.

Contact your system support person to make sure the printer is connected to a working network connection.

Make sure the printer is connected to a power source and is turned on. For more information, see "Power button is not lit" on page 76.

### Network name does not appear in the list

SSID is not being broadcast. Make sure security keys are correct.

# Jams and misfeeds troubleshooting

# Paper jam in the printer

To remove the paper:

- 1 Open the rear access door.
- 2 Firmly grasp the paper, and gently pull it out.
- 3 Close the rear door.
- 4 Press √.

If the paper is accessible from the front of the printer:

- 1 Raise the paper exit tray.
- 2 Firmly grasp the paper, and gently pull it out.
- 3 Lower the paper exit tray.
- 4 Press √.

## Paper jam in the ADF

- 1 Flip open the ADF by grasping the notch in the left side of the ADF and pulling up.
- 2 Firmly grasp the paper, and gently pull it out.

- 3 Close the ADF.
- 4 Press √.

# Paper or specialty media misfeeds

If paper or specialty media misfeeds or skews, or multiple sheets feed or stick together, try the following solutions.

Load a smaller amount of paper into the printer.

See "Loading various paper types" on page 35 for information about:

- Maximum loading amounts per paper type
- Specific loading instructions for supported paper and specialty media

Load paper with the print side facing down.

Remove each page as it exits, and let it dry completely before stacking.

Use only new, unwrinkled paper.

Adjust the paper guides:

- When using media less than 8.5 inches wide
- Against the edges of the paper or media, making sure it does not buckle

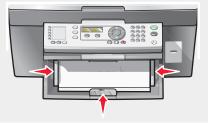

# Printer does not feed paper, envelopes, or specialty media

If there is a paper jam, see the appropriate paper jam section.

Verify that the specialty media is loaded correctly.

Try loading one page, envelope, or sheet of specialty media at a time.

Make sure the printer is set as the default printer and is not on hold or paused.

- 1 Click:
  - In Windows XP Pro: Start → Settings → Printers and Faxes.
  - In Windows XP Home: Start → Control Panel → Printers and Faxes.
  - In Windows 2000: Start → Settings → Printers.
  - In Windows 98/Me: Start → Settings → Printers.
- 2 Double-click the name of your printer.
- 3 Click Printer.
  - Make sure no check mark appears next to Pause Printing.
  - Make sure a check mark does appear next to Set As Default.

# Banner paper jams

- 1 Press **Power** to turn off the printer.
- 2 Remove the jammed banner paper from the printer.

To keep a banner print job from jamming:

- Use only the number of sheets needed for the banner.
- Select the following settings to enable the printer to feed paper continuously without jamming:
  - 1 With a document open, click **File**  $\rightarrow$  **Print**.
  - 2 Click Properties, Preferences, Options, or Setup.
  - 3 Select the **Paper Size** tab.
  - 4 From the Paper Size area, select **Banner**.
  - 5 Select Letter Banner or A4 Banner as the paper size.
  - 6 From the Print Layout tab, select **Banner**.

# **Error messages**

#### Black Ink Low/Color Ink Low/Photo Ink Low

1 Check the indicated ink level or levels and install a new cartridge or cartridges, if necessary. Low ink warnings occur when a cartridge is 25% full, 15% full, and 10% full.

To order supplies, see "Ordering supplies" on page 74.

2 Press ✓ to continue.

#### Clear Paper Jam

See "Paper jam in the printer" on page 92.

#### Clear ADF Jam

See "Paper jam in the ADF" on page 92.

#### Left Cartridge Error/Right Cartridge Error

This includes the following cartridge errors:

- Left Cartridge Incorrect/Right Cartridge Incorrect
- 1205 (Left Cartridge)
- 1206 (Right Cartridge)
- 1 Remove the indicated print cartridge.
- 2 Disconnect the power supply cord from the electrical outlet.
- **3** Reconnect the power supply cord to the electrical outlet.
- 4 If the Power button is not lit, press **Power**.

- 5 Reinsert the print cartridge.
- 6 If the error:
  - Does not reappear, the problem has been corrected.
  - Reappears, replace the print cartridge with a new one.

#### Cartridge Error

This includes the following cartridge errors:

- 1203
- 1204
- 120F

#### Procedure 1

- 1 Remove the print cartridges.
- 2 Disconnect the power supply cord from the electrical outlet.
- **3** Reconnect the power supply cord to the electrical outlet.
- 4 If the Power button is not lit, press **Power**.
- **5** Reinsert the print cartridges.
- 6 If the error:
  - Does not reappear, the problem has been corrected.
  - Reappears, one of the cartridges is not working properly. Continue with Procedure 2.

#### **Procedure 2**

Follow this procedure to determine which cartridge is not working properly.

- 1 Remove the print cartridges.
- 2 Disconnect the power supply cord from the electrical outlet.
- **3** Reconnect the power supply cord to the electrical outlet.
- 4 If the Power button is not lit, press **Power**.
- 5 Reinsert the black (or photo) print cartridge.
- 6 If the error:
  - Reappears, replace the black (or photo) print cartridge with a new one.
  - Does not reappear, reinsert the color print cartridge.
- 7 If the error reappears, replace the color print cartridge with a new one.

### Clear Carrier Jam

- 1 Raise the scanner unit.
- 2 Remove any objects blocking the path of the cartridge carrier.

3 Make sure the cartridge lids are closed.

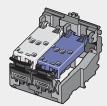

- 4 Close the scanner unit.
- 5 Press √.
- 1 Press **Power** to turn the printer off.
- 2 Disconnect the power supply cord from the wall outlet.
- 3 Raise the scanner unit.
- **4** Remove both print cartridges. For more information, see "Removing a used print cartridge" on page 69.
- **5** Make sure the cartridge lids are closed.

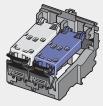

- 6 Close the scanner unit.
- 7 Plug the power supply cord into the wall outlet.
- 8 Press **Power** to turn the printer on.
- 9 Reinstall the print cartridges. For more information, see "Installing print cartridges" on page 70.

### Left Cartridge Missing/Right Cartridge Missing

One or both cartridges are missing or not installed properly. For more information, see "Installing print cartridges" on page 70.

#### Notes:

- You can make a color copy with only the color cartridge installed.
- You can print a black and white document with only the black cartridge installed.
- You cannot copy or print when only the photo cartridge is installed.
- To remove the error message, press X.

#### Error: 1104

- 1 Remove the print cartridges.
- 2 Reinstall the black cartridge or the photo cartridge in the left carrier.

**3** Reinstall the color cartridge in the right carrier.

#### Alignment Problem

- 1 Remove the print cartridges.
- 2 Make sure the sticker and tape have been removed.

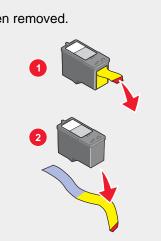

- 3 Reinsert the print cartridges.
- 4 Press  $\checkmark$  to align the cartridges.

Load only plain, unmarked paper for aligning cartridges.

The printer will read any markings on used paper, which could cause the alignment error message to appear.

#### Fax Error

The fax machines have stopped communicating.

Resend the fax. There may have been a problem with the quality of the telephone line connection.

#### Fax Mode Unsupported

The receiving fax machine does not support the type of fax you attempted to send. If it does not support:

- Your scan resolution—lower the scan resolution.
  - 1 From the control panel, press Fax Mode.
  - 2 Press Quality.
  - **3** Press  $\blacktriangle$  or  $\triangledown$  repeatedly until a lower quality appears.
  - 4 Press √.
- Legal size paper—reformat the document on letter size paper.

#### Failed to Connect

Resend the fax. There may have been a problem with the quality of the telephone line connection.

Place a test call to the telephone number to which you want to send a fax to make sure that it is working correctly.

If the telephone line is being used by another device, wait until the other device is finished before sending the fax.

Make sure the printer is detecting a dial tone.

- See "Sending a fax while listening to a call (On Hook Dial)" on page 52.
- Check the Dial Method setting.
  - 1 Listen for a dial tone. If you hear a dial tone but the printer hangs up without dialing, this means it did not recognize the dial tone.
  - 2 From the control panel, press Fax Mode.
  - 3 Press 🗐.
  - 4 Press ▲ or ▼ repeatedly until **Send Setup** appears.
  - 5 Press √.
  - 6 Press ▲ or ▼ repeatedly until **Dial** Method appears.
  - **7** Press **√**.
  - 8 Press  $\blacktriangle$  or  $\triangledown$  repeatedly until the method you want appears.
  - **9** Press  $\checkmark$  to save this setting.

#### Phone Line Error

If the telephone line is being used by another device, wait until the other device is finished before sending the fax.

Make sure cable connections for the following hardware are secure, if applicable:

- Power supply
- Telephone
- Handset
- Answering machine

The fax modem is an analog device. Certain devices can be connected to the printer so that digital telephone services can be used.

- If you are using an ISDN telephone service, connect the printer to an analog telephone port (an R-interface port) on an ISDN terminal adapter. For more information and to request an R-interface port, contact your ISDN provider.
- If you are using DSL, connect to a DSL filter or router that will support analog use. For more information, contact your DSL provider.
- If you are using a PBX telephone service, make sure you are connecting to an analog connection on the PBX. If none exists, consider installing an analog telephone line for the fax machine. For more information on faxing when using a PBX telephone service, see "Setting up to fax while behind a PBX" on page 58.

#### Remote Fax Error

Resend the fax. There may have been a problem with the quality of the telephone line connection.

Lower the transmission speed.

- 1 From the control panel, press Fax Mode.
- 2 Press .

- 3 Press ▲ or ▼ repeatedly until **Send Setup** appears.
- 4 Press √.
- 5 Press ▲ or ▼ repeatedly until Max Speed appears.
- 6 Press √.
- 7 Press  $\blacktriangle$  or  $\checkmark$  repeatedly until a lower speed appears.
- 8 Press √.

Notes:

- The lower the transmission speed, the longer it will take your fax to print.
- This solution will reduce the speed for future faxes until you reset the transmission speed.
- 9 Resend the fax.
- 10 If the problem persists, repeat step 1 through step 9 to send the fax at successively lower transmission speeds.

#### Phone Line Busy

The printer automatically redials three times at 3-minute intervals. You can change the default settings to redial up to five times at intervals up to 8 minutes.

To change the redial settings:

- 1 From the control panel, press Fax Mode.
- 2 Press 🗐.
- 3 Press ▲ or ▼ repeatedly until ▶ appears next to Send Setup.
- 4 Press √.
- **5** To change the number of times the printer will redial:
  - a Press A or V repeatedly until papears next to Redial Tries.
  - **b** Press **√**.
  - **c** Press  $\blacktriangle$  or  $\triangledown$  repeatedly until  $\triangleright$  appears next to the setting you want.
  - d Press √.
- 6 To change the length of time between redials:
  - a Press A or V repeatedly until pappears next Redial Times.
  - **b** Press **√**.
  - **c** Press  $\blacktriangle$  or  $\blacktriangledown$  repeatedly until  $\blacktriangleright$  appears next to the setting you want.
  - d Press √.

To resend the fax later at a scheduled time:

- 1 From the control panel, press Fax Mode.
- 2 Press .

- 3 Press ▲ or ▼ repeatedly until ▶ appears next to Delay Fax.
- 4 Press √.

appears next to **Delay Current**.

- 5 Press √.
- 6 Enter the time and date you want to send the fax.
  - Use the arrows to navigate to each box.
  - Press 1 for AM, 2 for PM, or 3 for 24-hour mode.
- 7 Press  $\checkmark$  to save your settings and exit the menu.
- 8 Enter the fax number.
- 9 Press Start Black to send your fax at the designated time.

#### Memory Full

If applicable, to reduce memory use:

- Print pending received faxes.
- Send fewer pages.

Lower the fax resolution.

- 1 From the desktop, double-click the Productivity Suite icon.
- 2 Click Fax.
- 3 Click Manage fax history or All-In-One fax settings.
- 4 Click the Send tab.
- 5 From the "Send fax with this print quality" area, select a lower print quality.
- 6 Click OK.

Note: The lower fax resolution becomes the default setting for all faxes you send or receive.

7 Resend the fax.

# Removing and reinstalling the software

If the printer is not functioning properly, or if a communications error message appears when you try to use the printer, you may need to remove and reinstall the printer software.

- 1 Close all open software applications.
- 2 Disable any anti-virus programs.
- 3 Click Start → Programs or All Programs → Lexmark 7300 Series.
- 4 Select Uninstall.
- **5** Follow the instructions on the computer screen to remove the printer software.
- 6 Restart the computer before reinstalling the printer software.

- 7 Click Cancel on all New Hardware Found screens.
- 8 Insert the CD, and then follow the instructions on the computer screen to reinstall the software.

# **Notices**

| Product name | Lexmark <sup>™</sup> 7300 Series All-In-One |
|--------------|---------------------------------------------|
| Model number | 7300                                        |
| Machine type | 4418–060, 4418–A60, 4418–G60                |

# **Trademarks**

Lexmark and Lexmark with diamond design are trademarks of Lexmark International, Inc., registered in the United States and/or other countries.

All other trademarks are the property of their respective owners.

# Conventions

Note: A *note* identifies something that could help you.CAUTION: A *caution* identifies something that could cause you harm.Warning: A *warning* identifies something that could damage your product hardware or software.

# Federal Communications Commission (FCC) compliance information statement

This product has been tested and found to comply with the limits for a Class B digital device, pursuant to Part 15 of the FCC Rules. Operation is subject to the following two conditions: (1) this device may not cause harmful interference, and (2) this device must accept any interference received, including interference that may cause undesired operation

The FCC Class B limits are designed to provide reasonable protection against harmful interference when the equipment is operated in a residential installation. This equipment generates, uses, and can radiate radio frequency energy and, if not installed and used in accordance with the instructions, may cause harmful interference to radio communications. However, there is no guarantee that interference will not occur in a particular installation. If this equipment does cause harmful interference to radio or television reception, which can be determined by turning the equipment off and on, the user is encouraged to try to correct the interference by one or more of the following measures:

- · Reorient or relocate the receiving antenna.
- Increase the separation between the equipment and receiver.
- Connect the equipment into an outlet on a circuit different from that to which the receiver is connected.
- Consult your point of purchase or service representative for additional suggestions.

The manufacturer is not responsible for radio or television interference caused by using other than recommended cables or by unauthorized changes or modifications to this equipment. Unauthorized changes or modifications could void the user's authority to operate this equipment.

**Note:** To assure compliance with FCC regulations on electromagnetic interference for a Class B computing device, use a properly shielded and grounded cable such as Lexmark part number 12A2405 for USB attach. Use of a substitute cable not properly shielded and grounded may result in a violation of FCC regulations.

Any questions regarding this compliance information statement should be directed to:

Director of Lexmark Technology & Services Lexmark International, Inc. 740 West New Circle Road Lexington, KY 40550 (859) 232–3000

#### Industry Canada compliance statement

This Class B digital apparatus meets all requirements of the Canadian Interference-Causing Equipment Regulations.

#### Avis de conformité aux normes de l'industrie du Canada

Cet appareil numérique de la classe B respecte toutes les exigences du Règlement sur le matériel brouilleur du Canada.

# **European Community (EC) directives conformity**

This product is in conformity with the protection requirements of EC Council directives 89/336/EEC, 73/23/EEC, and 1999/5/EC on the approximation and harmonization of the laws of the Member States relating to electromagnetic compatibility and safety of electrical equipment designed for use within certain voltage limits and on radio equipment and telecommunications terminal equipment.

A declaration of conformity with the requirements of the directives has been signed by the Director of Manufacturing and Technical Support, Lexmark International, Inc., S.A., Boigny, France.

This product satisfies the Class B limits of EN 55022 and safety requirements of EN 60950.

# **Noise emission levels**

The following measurements were made in accordance with ISO 7779 and reported in conformance with ISO 9296.

| 1-meter average sound pressure, dBA |    |  |
|-------------------------------------|----|--|
| Printing                            | 53 |  |
| Scanning                            | 45 |  |
| Copying                             | 45 |  |

# Waste from Electrical and Electronic Equipment (WEEE) directive

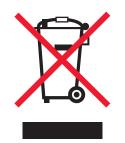

The WEEE logo signifies specific recycling programs and procedures for electronic products in countries of the European Union. We encourage the recycling of our products. If you have further questions about recycling options, visit the Lexmark Web site at www.lexmark.com for your local sales office phone number.

# Federal Communications Commission (FCC) compliance information statement

This equipment complies with Part 68 of the FCC rules and the requirements adopted by the Administrative Council for Terminal Attachments (ACTA). On the back of this equipment is a label that contains, among other information, a product identifier in the format US:AAAEQ##TXXXX. If requested, this number must be provided to your telephone company.

This equipment uses the RJ-11C Universal Service Order Code (USOC) jack.

A plug and jack used to connect this equipment to the premises' wiring and telephone network must comply with the applicable FCC Part 68 rules and requirements adopted by the ACTA. A compliant telephone cord and modular plug is provided with this product. It is designed to be connected to a compatible modular jack that is also compliant. See your setup documentation for more information.

The Ringer Equivalence Number (REN) is used to determine the number of devices that may be connected to a telephone line. Excessive RENs on a telephone line may result in the devices not ringing in response to an incoming call. In most but not all areas, the sum of RENs should not exceed five (5.0). To be certain of the number of devices that may be connected to a line, as determined by the total RENs, contact your local telephone company. For products approved after July 23, 2001, the REN for this product is part of the product identifier that has the format US:AAAEQ##TXXXX. The digits represented by ## are the REN without a decimal point (for example, 03 is a REN of 0.3). For earlier products, the REN is shown separately on the label.

If this equipment causes harm to the telephone network, the telephone company will notify you in advance that temporary discontinuance of service may be required. If advance notice is not practical, the telephone company will notify the customer as soon as possible. You will also be advised of your right to file a complaint with the FCC.

The telephone company may make changes in its facilities, equipment, operations or procedures that could affect the operation of this equipment. If this happens, the telephone company will provide advance notice in order for you to make necessary modifications to maintain uninterrupted service.

If you experience trouble with this equipment, for repair or warranty information, contact Lexmark International, Inc. at **www.lexmark.com** or your Lexmark representative. If the equipment is causing harm to the telephone network, the telephone company may request that you disconnect the equipment until the problem is resolved.

This equipment contains no user serviceable parts. For repair and warranty information, contact Lexmark International, Inc. See the previous paragraph for contact information.

Connection to party line service is subject to state tariffs. Contact the state public utility commission, public service commission, or corporation commission for information.

If your home has specially wired alarm equipment connected to the telephone line, ensure the installation of this equipment does not disable your alarm equipment. If you have questions about what will disable alarm equipment, consult your telephone company or a qualified installer.

Telephone companies report that electrical surges, typically lightning transients, are very destructive to customer terminal equipment connected to AC power sources. This has been identified as a major nationwide problem. It is recommended that the customer install an appropriate AC surge arrestor in the AC outlet to which this device is connected. An appropriate AC surge arrestor is defined as one that is suitably rated, and certified by UL (Underwriter's Laboratories), another NRTL (Nationally Recognized Testing Laboratory), or a recognized safety certification body in the country/region of use. This is to avoid damage to the equipment caused by local lightning strikes and other electrical surges.

The Telephone Consumer Protection Act of 1991 makes it unlawful for any person to use a computer or other electronic device, including fax machines, to send any message unless said message clearly contains in a margin at the top or bottom of each transmitted page or on the first page of the transmission, the date and time it is sent and an identification of the business or other entity, or other individual sending the message, and the telephone number of the sending machine or such business, other entity, or individual. (The telephone number provided may not be a 900 number or any other number for which charges exceed local or long-distance transmission charges.)

See your user documentation in order to program this information into your fax machine.

# Other telecommunications notices

#### Notice to users of the Canadian telephone network

This product meets the applicable Industry Canada technical specifications. The Ringer Equivalence Number (REN) is an indication of the maximum number of terminals allowed to be connected to a telephone interface. The terminus of an interface may consist of any combination of devices, subject only to the requirement that the sum of the RENs of all the devices does not exceed five. The modem REN is located on the rear of the equipment on the product labeling.

Telephone companies report that electrical surges, typically lightning transients, are very destructive to customer terminal equipment connected to AC power sources. This has been identified as a major nationwide problem. It is recommended that the customer install an appropriate AC surge arrestor in the AC outlet to which this device is connected. An appropriate AC surge arrestor is defined as one that is suitably rated, and certified by UL (Underwriter's Laboratories), another NRTL (Nationally Recognized Testing Laboratory), or a recognized safety certification body in the country/region of use. This is to avoid damage to the equipment caused by local lightning strikes and other electrical surges.

This equipment uses CA11A telephone jacks.

#### Notice to users of the New Zealand telephone network

The following are special conditions for the Facsimile User Instructions. The grant of a telepermit for any item of terminal equipment indicates only that Telecom has accepted that the item complies with minimum conditions for connection to its network. It indicates no endorsement of the product by Telecom, nor does it provide any sort of warranty. Above all, it provides no assurance that any item will work correctly in all respects with another item of telepermitted equipment of a different make or model, nor does it imply that any product is compatible with all of Telecom's network services.

This equipment shall not be set up to make automatic calls to the Telecom's 111 Emergency Service.

This equipment may not provide for the effective hand-over of a call to another device connected to the same line.

This equipment should not be used under any circumstances that may constitute a nuisance to other Telecom customers.

Some parameters required for compliance with Telecom's telepermit requirements are dependent on the equipment associated with this device. The associated equipment shall be set to operate within the following limits for compliance to Telecom's specifications:

- There shall be no more than 10 call attempts to the same number within any 30 minute period for any single manual call initiation, and
- The equipment shall go on-hook for a period of not less than 30 seconds between the end of one attempt and the beginning of the next call attempt.
- The equipment shall be set to ensure that automatic calls to different numbers are spaced such that there is not less than 5 seconds between the end of one call attempt and the beginning of another.

#### South Africa telecommunications notice

This modem must be used in conjunction with an approved surge protection device when connected to the PSTN.

#### Using this product in Germany

This product requires a German billing tone filter (Lexmark part number 14B5123) to be installed on any line which receives metering pulses in Germany. Metering pulses may or may not be present on analog lines in Germany. The subscriber may request that metering pulses be placed on the line, or can have them removed by calling the German network provider. Normally, metering pulses are not provided unless specifically requested by the subscriber at the time of installation.

#### Using this product in Switzerland

This product requires a Swiss billing tone filter (Lexmark part number 14B5109) to be installed on any line which receives metering pulses in Switzerland. The Lexmark filter must be used, as metering pulses are present on all analog telephone lines in Switzerland.

# **ENERGY STAR**

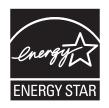

# **Power consumption**

# **Product power consumption**

It is sometimes helpful to calculate the total product energy usage. Since power consumption claims are provided in power units of Watts, the power consumption should be multiplied by the time the product spends in each mode in order to calculate energy usage. The total product energy usage is the sum of each mode's energy usage.

| Mode        | Description                                                                   | Power consumption |
|-------------|-------------------------------------------------------------------------------|-------------------|
| Printing    | The product is generating hard-copy output.                                   | 14.0 W            |
| Copying     | The product is generating hard-copy output from hard-copy original documents. | 13.0 W            |
| Scanning    | The product is scanning hard-copy documents.                                  | 13.0 W            |
| Ready       | The product is waiting for a print job.                                       | 7.0 W             |
| Power Saver | The product is in energy-saving mode.                                         | 7.0 W             |
| Off         | The product is plugged into a wall outlet, but the switch is turned off.      | 4.5 W             |

The power consumption levels listed in the previous table represent time-averaged measurements. Instantaneous power draws may be substantially higher than the average.

### **Power Saver**

This product is designed with an energy-saving mode called Power Saver. The Power Saver Mode is equivalent to the EPA Sleep Mode. The Power Saver Mode saves energy by lowering power consumption during extended periods of inactivity. The Power Saver Mode is automatically engaged after this product is not used for a specified period of time, called the Power Saver Timeout.

| Factory default Power Saver Timeout for this product (in minutes): | 30 |
|--------------------------------------------------------------------|----|
| Factory default Power Saver Timeout for this product (in minutes): | 30 |

## Off mode

This product has an off mode which still consumes a small amount of power. To completely stop product power consumption, disconnect the power supply from the wall outlet.

# Total energy usage

It is sometimes helpful to calculate the total product energy usage. Since power consumption claims are provided in power units of Watts, the power consumption should be multiplied by the time the product spends in each mode in order to calculate energy usage. The total product energy usage is the sum of each mode's energy usage.

# **Mercury statement**

This product contains mercury in the lamp (<5mg Hg). Disposal of mercury may be regulated due to environmental considerations. For disposal or recycling information, contact your local authorities or the Electronic Industries Alliance: www.eiae.org.

# Index

#### A

adding text captions 65 ADF exit trav 18 input tray 18 loading documents 38 paper capacity 39 scanning multiple pages 47 album page, creating 64 aligning print cartridges 71 alignment problem 97 All-In-One Center Maintain/Troubleshoot link 29 opening 27 Saved Images tab 29 Scanning & Copying tab 28 answering machine, receiving a fax with 53 assigning IP address 67 Attach to E-mail button 27 Automatic Document Feeder (ADF) 18

#### В

banner paper jams 94 banner paper, loading 38 black ink low error 94 blocking host fax settings 61 borderless photos, printing 63 box contents 11 brightness, Fax menu 24 broadcast fax, sending at a scheduled time 52 immediately 51 buttons, control panel Back 21 Cancel 21 Copy Mode 20 Down arrow 21 Fax Auto Answer 20 Fax Mode 20 keypad 22 Menu 21 Quick Dial buttons 20 Phone Book 20 Power 22 Redial / Pause 20 Scan Mode 20 Select 21 Start Black 22 Start Color 22 Up arrow 21 buttons, Productivity Suite Attach to E-mail 27 Copy 27 Fax 27

Maintain/Troubleshoot 27 Manage Documents 27 Manage Photos 27 Online Tutorial 27 Scan 27 Scan & Edit Text (OCR) 27 Scan to PDF 27 Tips 27 using 27 Visit Us Online 26 Web site 27

#### С

Caller ID, using 53 calling card using when faxing 50 using when setting up Quick Dial buttons 55 using when setting up Speed Dial 55 using while listening to call 52 using with On Hook dial feature 52 using with the Fax Setup Utility 58 can receive but not send fax 88 can send but not receive fax 88 cannot print from digital camera using PictBridge 79 cannot print to network printer 91 cannot scan to application 86 cannot scan to computer over network 86 cannot send or receive fax 86 cards, printing 43 cartridge error 95 cartridges, print aligning 71 cleaning 72 installing 70 preserving 73 removing 69 wiping 72 cleaning print cartridge nozzles 72 clear ADF jam error 94 clear carrier jam error message 95 clear paper jam error 94 coated paper, loading 35 collating copies 41, 44 color ink low error 94 configuring network printer 67 connecting the printer to answering machine 14 computer modem 16 telephone 13 wall jack 13 Contact Information tab 30 contents, box 11

control panel 18 copy settings 23 fax settings 24 installing another language 11 navigating menus 22 scan settings 24 using 20 copier does not respond 82 Copy button 27 menu 23 section 28 copy troubleshooting copier does not respond 82 partial document or photo copies 84 poor copy quality 83 scanner unit does not close 83 copying 44 cloning an image 45 customizing settings 23 enlarging an image 45 reducing an image 45 repeating an image 45 custom size paper, loading 37 customizing settings copy 23 fax 24 Fax Setup Utility 58 scan 24

#### D

defaults Copy menu 23 Fax menu 24 Scan menu 24 digital camera (PictBridge-enabled) 64 direct IP printing 67 distinctive ring patterns 57 documents copying 44 faxing using the computer 51 faxing using the control panel 51 loading into ADF 38 loading on scanner glass 39 printing 41 scanning images for editing 48 scanning text for editing 48 scanning to e-mail 47 DSL, using when faxing 86

#### Ε

editing document text (OCR) 48 scanned images 48 emission notices 102, 103 enlarging an image 45 envelopes loading 36 printing 42 error 1104 96 error messages alignment problem 97 black ink low 94 cartridge error 95 clear ADF jam 94 clear carrier jam 95 clear paper jam 94 color ink low 94 error 1104 96 failed to connect 97 fax error 97 fax mode unsupported 97 left cartridge error 94 left cartridge missing 96 memory full 100 phone line busy 99 photo ink low 94 remote fax error 98 right cartridge error 94 right cartridge missing 96 EXT port 19 e-mailing documents or photos 47

#### F

failed to connect error message 97 Fax button 27 menu 24 fax activity reports 54 customizing settings 58 forwarding 54 receiving automatically 53 receiving manually 53 fax error message 97 fax footer, setting up 61 fax header, setting up 60 fax mode unsupported error message 97 Fax Setup Utility Connection/Dialing tab 60 customizing settings 58 Receive tab 60 Send tab 59 Speed Dial tab 60 using 33, 58 fax troubleshooting can receive but not send fax 88 can send but not receive fax 88 cannot send or receive fax 86 printer received blank fax 89 received fax has poor print quality 90 faxing blocking unwanted changes to settings 61 blocking unwanted faxes 62 choosing a fax connection 12

customizing settings using control panel 24 customizing settings using the computer 58 entering a fax number 50 sending a broadcast fax at a scheduled time 52 sending a broadcast fax immediately 51 sending while behind a PBX 58 setting number of rings before automatic answering 57 setting up dial prefix 56 Speed Dial, setting up 55 Speed Dial, adding groups 55 using a calling card number 50 using DSL 86 using Productivity Suite 86 using the computer 51 using the control panel 51 while listening to call 52 FCC notices 102, 104 finding information 9 MAC address 67 publications 9 Web site 10 forwarding a fax 54

#### G

glossy paper, loading 35 graphics, editing 32 greeting cards loading 37 printing 43 Group Dial setting up 55 using 50 using the Phone Book 56

#### Н

How To tab 30

#### I

I Want To menu 31 improving print quality 71 incorrect language appears on display 75 index cards loading 37 printing 43 information, finding 9 inserting PictBridge-enabled digital camera 64 installing network printer 67 print cartridges 70 software and sharing printer on network 66 IP address, assigning 67

#### J

jams and misfeeds troubleshooting banner paper jams 94 paper jam in ADF 92 paper jam in printer 92 paper or specialty media misfeeds 93 printer does not feed paper, envelopes, or specialty media 93 junk faxes, blocking 62

#### L

labels, loading 36 landscape orientation, selecting 32 language, changing on display 75 last page first 41 layout, selecting 32 left cartridge error 94 left cartridge missing error 96 letterhead paper, loading 35 LINE port 19 loading banner paper 38 coated paper 35 custom size paper 37 documents into the ADF 38 documents on the scanner glass 39 envelopes 36 glossy paper 35 greeting cards 37 index cards 37 labels 36 letterhead paper 35 paper 34, 35 photo cards 37 photo paper 35 photos on the scanner glass 39 postcards 37 premium paper 35 transparencies 36

#### Μ

MAC address, finding 67 magazine articles, loading on the scanner glass 39 Maintain/Troubleshoot button 27 link 29 maintenance menus Copy menu 23 Fax menu 24 Scan menu 24 Maintenance tab 30 Manage Documents button 26 Manage Photos button 26 memory full error message 100 multiple pages, scanning using the control panel 47

#### Ν

network name does not appear in list 92 network printer configuring 67 installing 67 network scanning 49 network troubleshooting cannot print to network printer 91 network name does not appear in list 92 printer to be configured does not appear in list of printers found on network 91 network troubleshooting tips 68 networking using a print server 67 using the peer-to-peer method 66 using the point-and-print method 66 newspapers, loading on the scanner glass 39 noise emission levels 103 notices 103, 104, 107 N-up feature 42

#### 0

OCR, editing document text 48 On Hook Dial feature 52 Online Tutorial button 27 ordering supplies 74 orientation, changing landscape 32 portrait 32

#### Ρ

page does not print 77 paper exit tray 18 paper jam in ADF 92 paper iam in printer 92 paper or specialty media misfeeds 93 Paper Setup tab changing orientation 32 changing paper size 32 paper sizes, specifying 32 paper tray 18 paper, loading 34, 35 partial document or photo copies 84 partial document or photo prints 82 partial document or photo scans 86 parts ADF exit tray 18 ADF input tray 18 Automatic Document Feeder (ADF) 18 control panel 18 EXT port 19 LINE port 19 paper exit tray 18 paper tray 18 PictBridge port 18

power supply port 19 rear access door 19 scanner unit 18 top cover 18 USB port 19 peer-to-peer method 66 Phone Book, using 56 phone line busy error message 99 photo cards, loading 37 Photo Editor, using 32 photo ink low error 94 photo paper, loading 35 photos adding text captions 65 album page 64 editing 32 loading on the scanner glass 39 printing 63 printing borderless 63 printing from PictBridge-enabled camera 64 printing from Productivity Suite 63 scrapbook page 64 PictBridge port 18 PictBridge-enabled camera, printing photos from 64 point-and-print method 66 poor copy quality 83 poor quality at the edges of the page 81 poor scanned image quality 85 poor text and graphic quality 80 portrait orientation, selecting 32 postcards loading 37 printing 43 power button is not lit 76 power supply port 19 premium paper, loading 35 Preview section 28 previewing photos 29 print cartridge nozzles, cleaning 72 print cartridges aligning 71 cleaning 72 installing 70 preserving 73 removing 69 wiping 72 Print Layout tab changing document type 32 duplexing 32 Print Properties I Want To menu 31 opening 31 Options menu 31 Paper Setup tab 32 Print Layout tab 32 Print Properties tabs 32 Quality/Copies tab 32 Save Settings menu 31

print quality, improving 71 print speed is slow 81 print troubleshooting improving print quality 79 partial document or photo prints 82 poor quality at the edges of the page 81 poor text and graphic quality 80 print speed is slow 81 printer does not print or respond 81 printer does not feed paper, envelopes, or specialty media 93 printer does not print or respond 81 printer received blank fax 89 printer software reinstalling 100 removing 100 using 26 printer status 31 printer to be configured does not appear in list of printers found on network 91 printing blocked fax list 62 borderless photos 63 cards 43 collated copies 41 document 41 envelopes 42 greeting cards 43 index cards 43 last page first 41 multiple pages on one sheet 42 photos 63 photos from PictBridge-enabled camera 64 postcards 43 reverse page order 41 transparencies 42 Productivity Suite buttons Attach to E-mail 27 Copy 27 Fax 27 Maintain/Troubleshoot 27 Manage Documents 26 Manage Photos 26 Online Tutorial 27 Scan 27 Scan & Edit Text (OCR) 27 Scan to PDF 27 Tips 27 using 26 Visit Us Online 26 Web site 26 Productivity Suite, using 26 Productivity Tools section 28 publications, finding 9

#### Q

Quality/Copies tab 32 Quick Dial buttons, setting up using the computer 55 using the control panel 55

#### R

rear access door 19 received fax has poor print quality 90 receiving a fax automatically 53 fax forwarding 54 manually 53 using an answering machine 53 recycling WEEE statement 103 recycling Lexmark products 74 reducing an image 45 remote fax error 98 removing print cartridges 69 repeating an image 45 reports, fax activity 54 reverse page order 41 right cartridge error 94 right cartridge missing error 96 ring patterns, setting 57

#### S

safety information 2 Saved Images tab Open With section 29 Photo Prints section 29 Preview section 29 Productivity Tools section 29 Scan button 27 menu 24 section 28 Scan & Edit Text (OCR) button 27 Scan to PDF button 27 scan troubleshooting cannot scan to application 86 cannot scan to computer over network 86 partial document or photo scans 86 poor scanned image quality 85 scan was not successful 85 scanner does not respond 84 scanning takes too long or freezes the computer 84 scan was not successful 85 scanner does not respond 84 scanner glass cleaning 73 loading documents 39 scanner unit 18 scanner unit does not close 83 scanning customizing settings 24 editing images 48 editing text 48 from magazines and newspapers 48 multiple pages 47 over a network 49

to computer 49 to e-mail 47 using the control panel 47 Scanning & Copying tab Copy section 28 Preview section 28 Productivity Tools section 28 Scan section 28 usina 28 scanning takes too long or freezes the computer 84 scrapbook page, creating 64 setup troubleshooting cannot print from digital camera using PictBridge 79 incorrect language appears on display 75 page does not print 77 power button is not lit 76 software does not install 76 shared printing peer-to-peer method 66 point-and-print method 66 software All-In-One Center 27 Fax Setup Utility 33 Photo Editor 32 Print Properties 31 Productivity Suite 26 removing and reinstalling 100 Solution Center 30 software does not install 76 Solution Center Advanced tab 31 Contact Information tab 30 How To tab 30 Maintenance tab 30 opening 30 Printer Status tab 30 Troubleshooting tab 30 using 30 Speed Dial adding fax groups 55 setting up 55 using 50 using the Phone Book 56 supplies, ordering 74

#### Т

telecommunication notices 104 text captions, adding 65 Tips button 27 top cover 18 transparencies loading 36 printing 42 Troubleshooting tab 30 troubleshooting, copy copier does not respond 82 partial document or photo copies 84 poor copy quality 83

scanner unit does not close 83 troubleshooting, error messages alignment problem 97 black ink low 94 cartridge error 95 clear ADF jam 94 clear carrier iam 95 clear paper iam 94 color ink low 94 error 1104 96 failed to connect 97 fax error 97 fax mode unsupported 97 left cartridge error 94 left cartridge missing 96 memory full 100 phone line busy 99 photo ink low 94 remote fax error 98 right cartridge error 94 right cartridge missing 96 troubleshooting, fax can receive but not send fax 88 can send but not receive fax 88 cannot send or receive fax 86 printer received blank fax 89 received fax has poor print quality 90 troubleshooting, jams and misfeeds banner paper jams 94 paper jam in ADF 92 paper jam in printer 92 paper or specialty media misfeeds 93 printer does not feed paper, envelopes, or specialty media 93 troubleshooting, network cannot print to network printer 91 network name does not appear in list 92 printer to be configured does not appear in list of printers found on network 91 troubleshooting, print improving print quality 79 partial document or photo prints 82 poor quality at the edges of the page 81 poor text and graphic quality 80 print speed is slow 81 printer does not print or respond 81 troubleshooting, scan cannot scan to application 86 cannot scan to computer over network 86 partial document or photo scans 86 poor scanned image quality 85 scan was not successful 85 scanner does not respond 84 scanning takes too long or freezes the computer 84

troubleshooting, setup cannot print from digital camera using PictBridge 79 incorrect language appears on display 75 page does not print 77 power button is not lit 76 software does not install 76

#### U

unwanted faxes, blocking 62 USB port 19

#### W

Web site button 26 finding 10